# Acronis 安诺

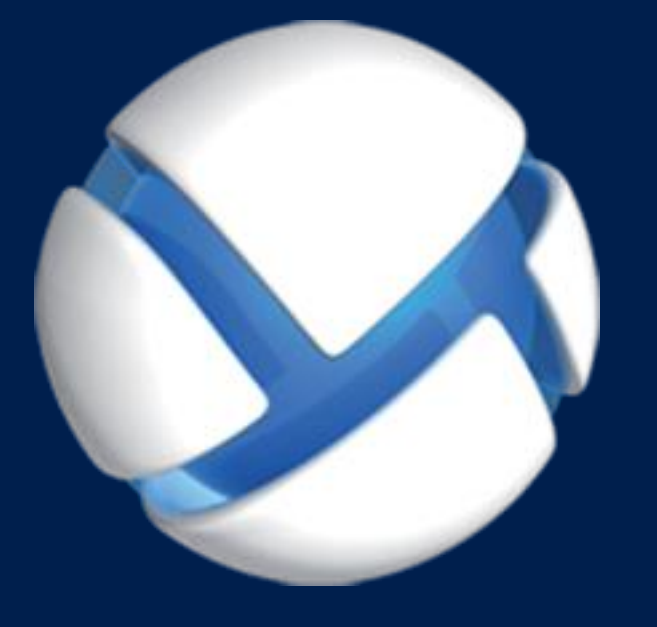

# **Acronis Backup Advanced 11.7** Update 1

适用于以下产品

Advanced for Exchange

备份 **MICROSOFT EXCHANGE SERVER** 数据

### 版权声明

版权所有 © Acronis International GmbH, 2002-2018。保留所有权利。

"Acronis" 和 "Acronis 安全区" 是 Acronis International GmbH 的注册商标。

"Acronis Compute with Confidence"、"Acronis 启动恢复管理器"、"Acronis Instant Restore"和 Acronis 标志均为 Acronis International GmbH 的商标。

Linux 为 Linus Torvalds 的注册商标。

VMware 和 VMware Ready 是 VMware, Inc. 在美国和/或其他管辖区的商标和/或注册商标。

Windows 和 MS-DOS 为 Microsoft Corporation 的注册商标。

引用的所有其他商标和版权均为其各自所有者的财产。

未经版权所有人的明确许可,禁止对本文档进行实质性修改并予以发布。

事先未征得版权所有人的许可,禁止出于商业目的,以任何标准(纸张)书籍形式,发布本作品 及其衍生作品。

文档按"原样"提供,对于任何明示或暗示的条件、陈述和保证,包括任何对适销性、对特殊用 途的适用性或不侵权的暗示保证,我方概不负责,除非上述免责声明被依法判定为无效。

第三方代码可由软件和/或服务提供。此类第三方的许可证条款将在位于安装根目录中的 license.txt 文件中详细说明。您可以随时通过访问以下网址找到最新的第三方代码列表以及与 软件和/或服务使用相关的许可证条款:https://kb.acronis.com/content/7696

### **Acronis** 专利技术

本产品中使用的技术获得以下专利并受一个或多个美国专利号保护:7,047,380、7,246,211、 7,275,139、7,281,104、7,318,135、7,353,355、7,366,859、7,383,327、7,475,282、7,603,533、 7,636,824、7,650,473、7,721,138、7,779,221、7,831,789、7,836,053、7,886,120、7,895,403、 7,934,064、7,937,612、7,941,510、7,949,635、7,953,948、7,979,690、8,005,797、8,051,044、 8,069,320、8,073,815、8,074,035、8,074,276、8,145,607、8,180,984、8,225,133、8,261,035、 8,296,264、8,312,259、8,347,137、8,484,427、8,645,748、8,732,121、8,850,060、8,856,927、 8,996,830、9,213,697、9,400,886、9,424,678、9,436,558、9,471,441、9,501,234 及待定的专利 申请。

# 目录

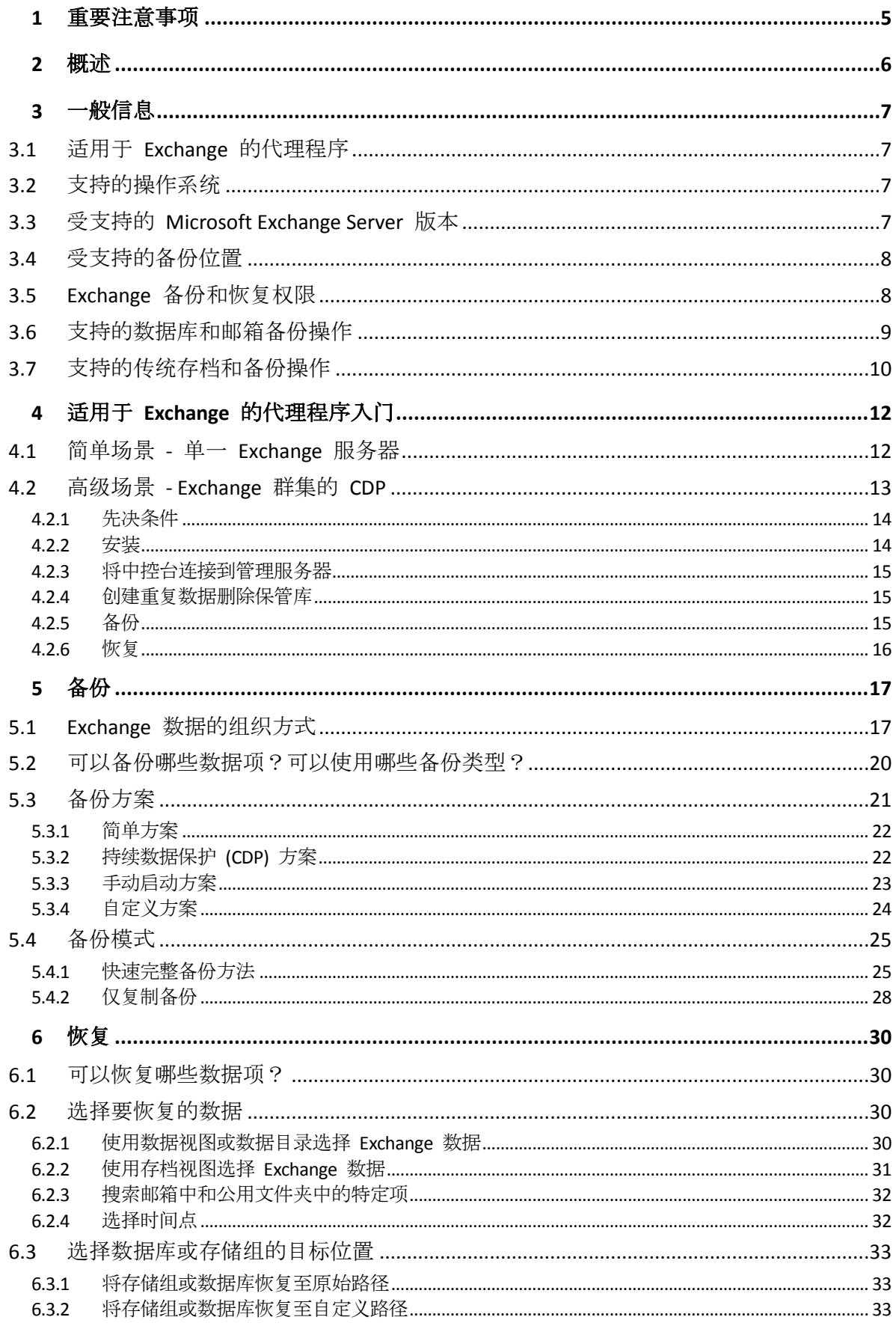

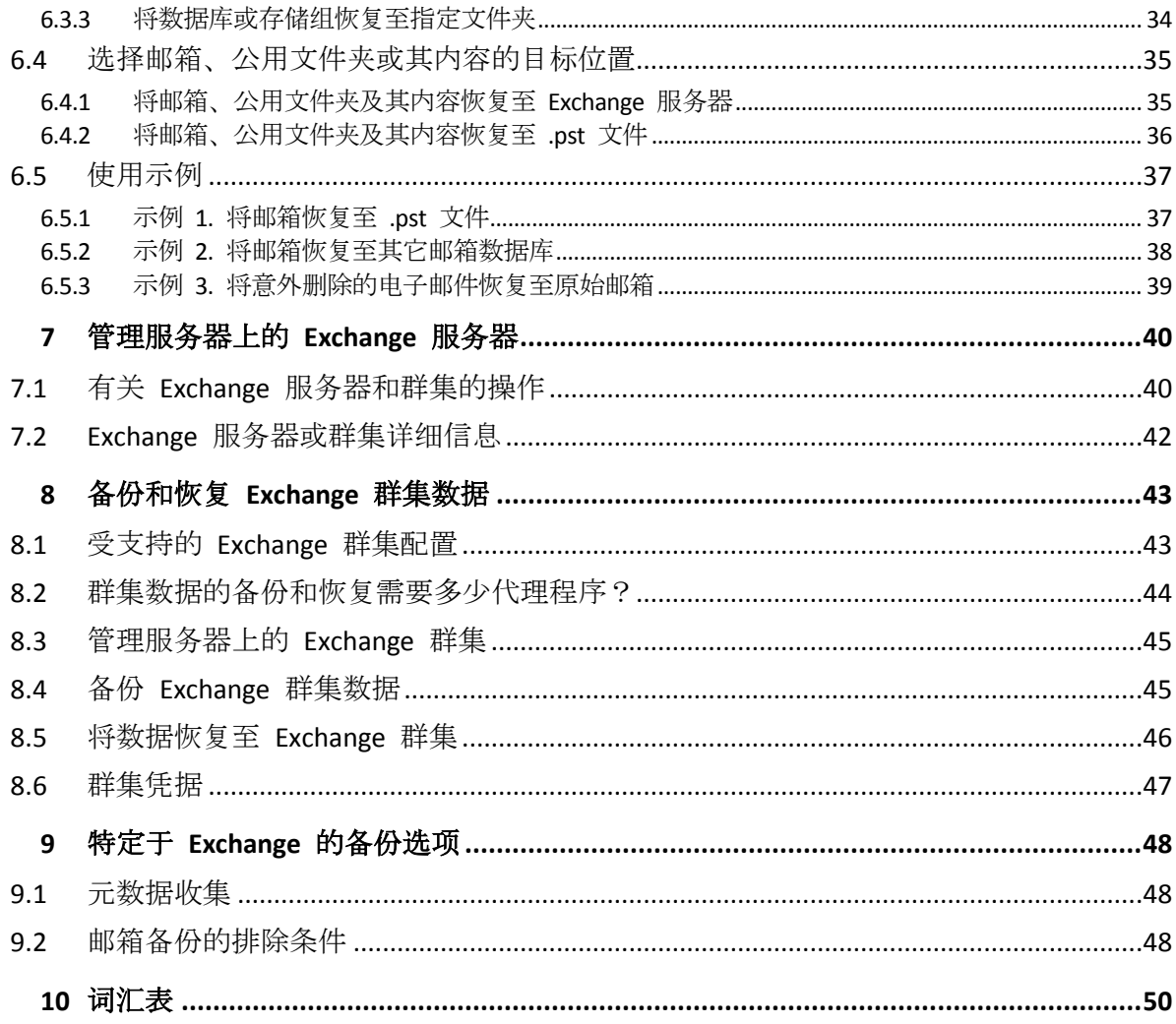

# <span id="page-4-0"></span>1 重要注意事项

本文介绍使用适用于 Exchange 的 Acronis Backup Advanced 备份和恢复 Microsoft Exchange Server 数据。

有关 Acronis Backup 所提供功能的最全面的信息,请参阅

### **Acronis Backup** 帮助

UD Web 帮助:https://www.acronis.com.cn/support/documentation/AcronisBackup\_11.7/

**Lacronis Backup** 管理控制台中通过单击问号按钮 可用的内置上下文敏感帮助。

为了方便,其它源中也提供此信息。使用与您偏好对应的源。

### 安装信息

您的安装程序中通过单击查看安装帮助可用的安装帮助。

Acronis Backup Advanced 安装指南:https://www.acronis.com.cn/download/docs/aba11.7/installguide

### 有关 **Acronis Backup** 所提供核心功能的信息

Acronis Backup Advanced 用户指南:https://www.acronis.com.cn/download/docs/aba11.7/userguide

### 命令行界面

命令行参考: https://www.acronis.com.cn/download/docs/ab11.7/cmdlineref

# <span id="page-5-0"></span>2 概述

Acronis Backup 可用来备份 Microsoft Exchange Server 的邮箱服务器角色。邮箱服务器托管邮 箱和公用文件夹。这种数据对任何 Exchange 组织都很重要。

以下是该产品主要功能的摘要。

**Microsoft Exchange Server 2016** 支持 (页 [7\)](#page-6-3)

Acronis Backup 可以备份和恢复 Microsoft Exchange Server 2016 数据库。该产品还支持通 过数据库备份恢复 Exchange 2016 邮箱及其内容。

快速完整备份方法 (页 [25\)](#page-24-1)

此方法基于对 Exchange 数据库文件更改的监控。一旦进行初始完整备份, 所有后续备份 将仅备份对此数据库进行的更改,而不必读取整个数据库文件。将此方法与重复数据删除 功能结合使用,可在上班时间甚至通过 WAN 备份 1TB 或以上的大型数据库。

**Exchange** 群集支持 (页 [43\)](#page-42-0)

Acronis Backup 支持 SCC、CCR 和 DAG 群集配置。您可以选择备份数据库副本, 而不备 份活动数据库,以最大程度地减少生产影响。如果邮箱角色因切换或故障转移移至其他服 务器,软件将跟踪所有数据重定位位置并安全地进行备份。

#### ■ 连续数据保护 (页 [13\)](#page-12-0)

通过使用持续数据保护,您可将 Exchange 数据返回到几乎任何时间点。如果最近的事务 日志文件仍存在,可将 Exchange 数据返回到故障点。

■ 备份目标位置 (页 [8\)](#page-7-0)

备份可以保存到 Acronis Backup 支持的任意类型存储中, 但 Acronis 云存储、Acronis 安 全区和可移动媒体除外。

#### 增强的粒度恢复 (页 [30\)](#page-29-1)

浏览 Exchange Server 数据库或邮箱备份并恢复单个或多个邮箱或仅恢复特定电子邮件。 您还可以恢复日历项、便笺、任务和日志条目。

■ 新恢复目标

除了能够将数据恢复到活动 Exchange Server, 您还能够

- 将 Exchange 数据库恢复到常规磁盘文件夹 (页 [34\)](#page-33-0)。
- 将电子邮件和邮箱恢复到 .pst 文件 (页 [36\)](#page-35-0)。

# <span id="page-6-0"></span>3 一般信息

# <span id="page-6-1"></span>3.1 适用于 Exchange 的代理程序

通过使用适用于 Exchange 的 Acronis Backup 代理程序, 我们即可备份 Exchange 数据。

该代理程序包含在 Acronis Backup Advanced 的安装程序中。

该代理程序与适用于 Windows 的代理程序一起安装, 或者在已安装适用于 Windows 的代理 程序的计算机上安装。

适用于 Exchange 的代理程序需要以下许可证之一:

- 适用于 Exchange 的 Acronis Backup Advanced
- 适用于 Windows Server Essentials 的 Acronis Backup
- 适用于 VMware /Hyper-V /RHEV /Citrix XenServer /Oracle VM 的 Acronis Backup Advanced
- Acronis Backup Advanced 异机许可

这些许可证的每一个都使您能够在同一台计算机上安装适用于 Windows 的代理程序。因此, 除了 Exchange 数据库和邮箱之外, 您还可以备份整个计算机。

如果已安装适用于 Windows 的代理程序, 您可以使用适用于 Exchange 的 Acronis Backup Advanced 加载项许可证安装适用于 Exchange 的代理程序。

若要以试用模式使用产品,无需许可证。

# <span id="page-6-2"></span>3.2 支持的操作系统

适用于 Exchange 的代理程序可安装在以下操作系统上:

Windows Server 2003/2003 R2 - 标准版和企业版 (x86、x64) Windows Small Business Server 2003/2003 R2 Windows Server 2008 - 标准版、企业版和 Datacenter 版 (x86、x64) Windows Small Business Server 2008 Windows Server 2008 R2 - 标准版、企业版、Datacenter 版和基础版 Windows Small Business Server 2011 – 所有版本 Windows Server 2012/2012 R2 – 标准版和 Datacenter 版 Windows Server 2016 - 所有安装选项, Nano Server 除外

# <span id="page-6-3"></span>3.3 受支持的 Microsoft Exchange Server 版本

适用于 Exchange 的代理程序支持以下版本的 Microsoft Exchange Server:

- **Microsoft Exchange Server 2016** 所有版本。 限制:邮箱备份不受支持。
- **Microsoft Exchange Server 2013** 所有版本,累积更新 1 (CU1) 及更高版本。
- **Microsoft Exchange Server 2007/2010** 所有版本, 所有服务包。

必须安装 Messaging API Client 和 Collaboration Data Objects (版本 1.2.1)软件包。要下载并 安装此软件包,请访问 http://www.microsoft.com/en-us/download/details.aspx?id=36771。

■ Microsoft Exchange Server 2003 - 所有版本, SP2 或更高版本。 必须安装修补程序 http://support.microsoft.com/kb/908072。

注意 请务必随时更新您的 Exchange 服务器。这将确保所有 Exchange 服务和数据提供最佳的性能、完 整性和安全性。

# <span id="page-7-0"></span>3.4 受支持的备份位置

下表将显示用于 Exchange 的代理程序支持的 Acronis Backup 备份位置。

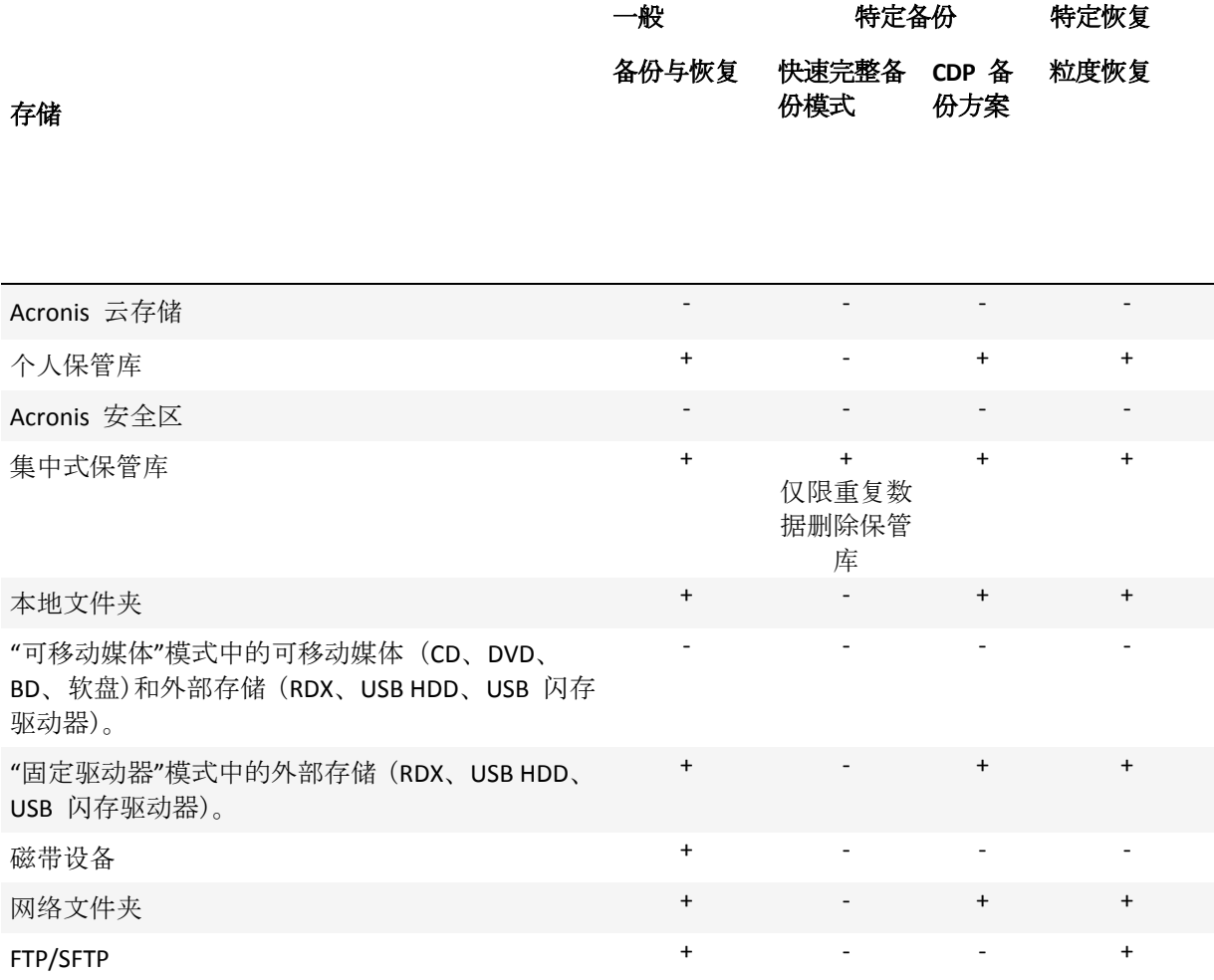

# <span id="page-7-1"></span>3.5 Exchange 备份和恢复权限

下表包含了备份和恢复 Exchange Server 数据所需的最少权限。

- 创建备份计划时, 请务必在备份内容 > 访问凭据中指定具有所需权限的帐户。
- 创建恢复任务时, 请务必在恢复位置 > 访问凭据中指定具有所需权限的帐户。
- 若要备份、恢复和浏览邮箱,请确保您使用的帐户位于与 Exchange 服务器相同的林中, 并且与邮箱相关联。必须加载包含关联邮箱的邮箱数据库。必须初始化该邮箱。在 Microsoft Exchange Server 2003、2007 和 2010 中,邮箱必须在全局地址列表中可用。

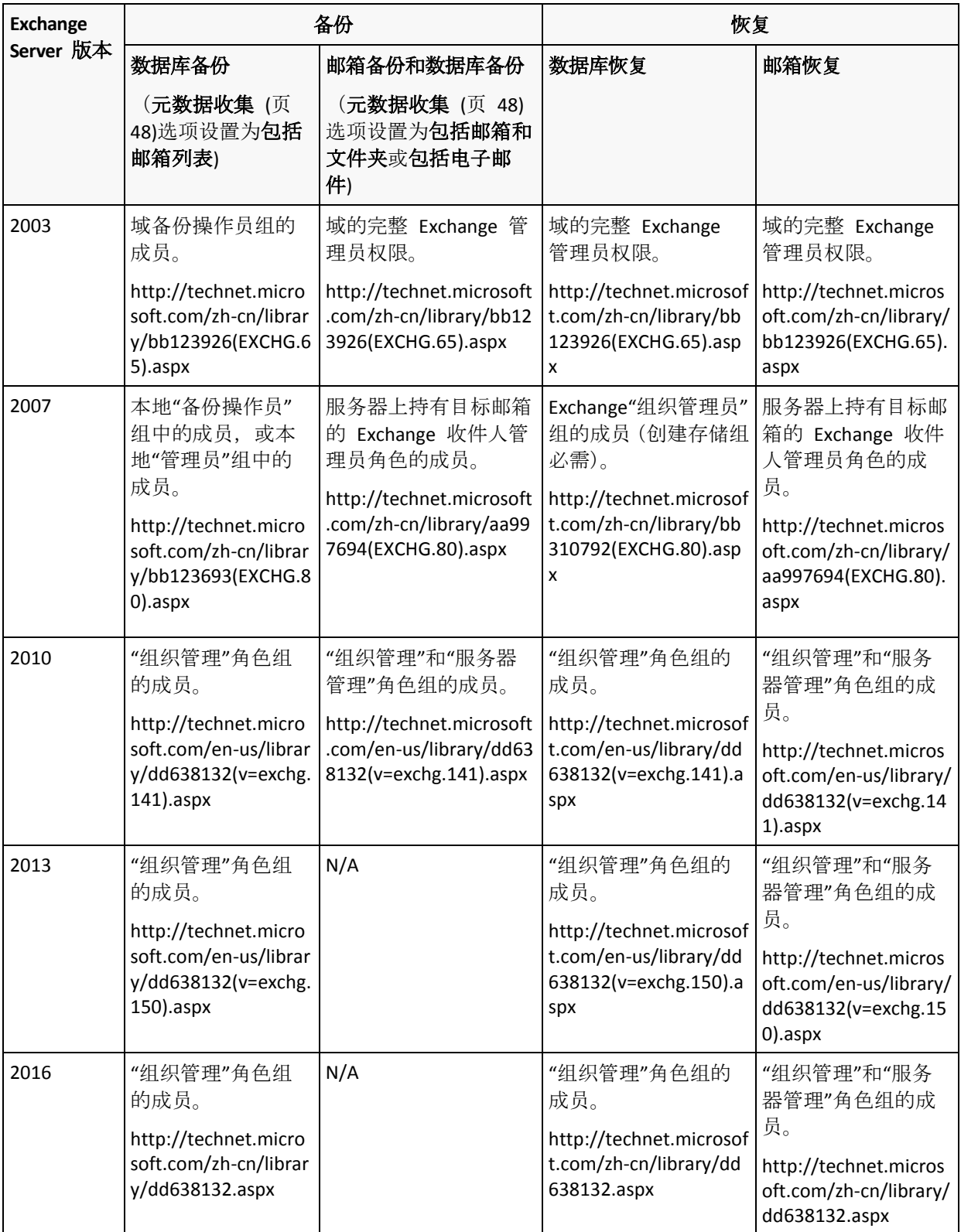

# <span id="page-8-0"></span>3.6 支持的数据库和邮箱备份操作

本节介绍了数据库和邮箱备份如何支持标准 Acronis Backup 操作。

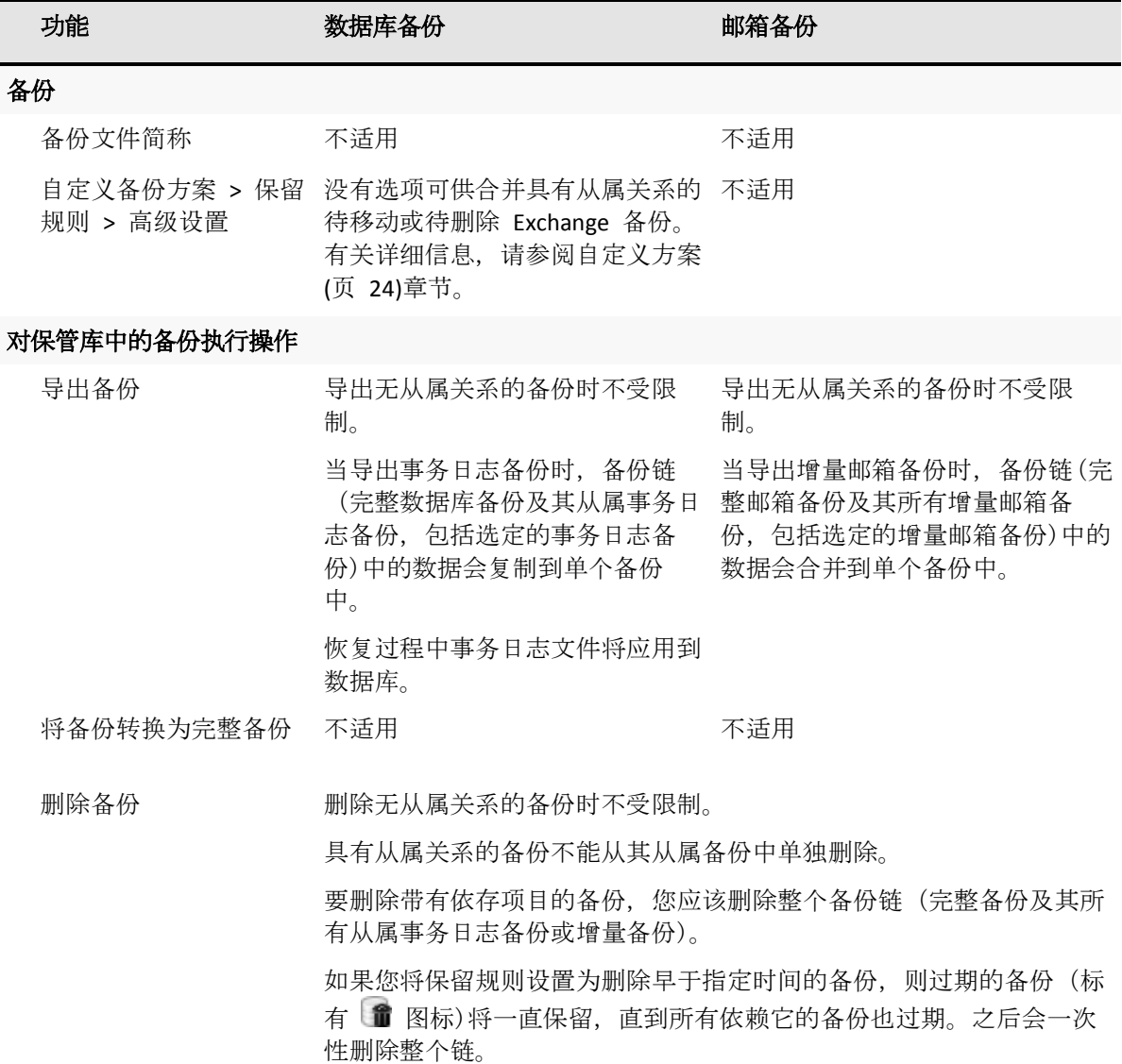

# <span id="page-9-0"></span>3.7 支持的传统存档和备份操作

Acronis Backup 支持使用适用于 Microsoft Exchange 的 Acronis 恢复创建的存档和备份。下表 显示对传统存档和备份可用的操作。

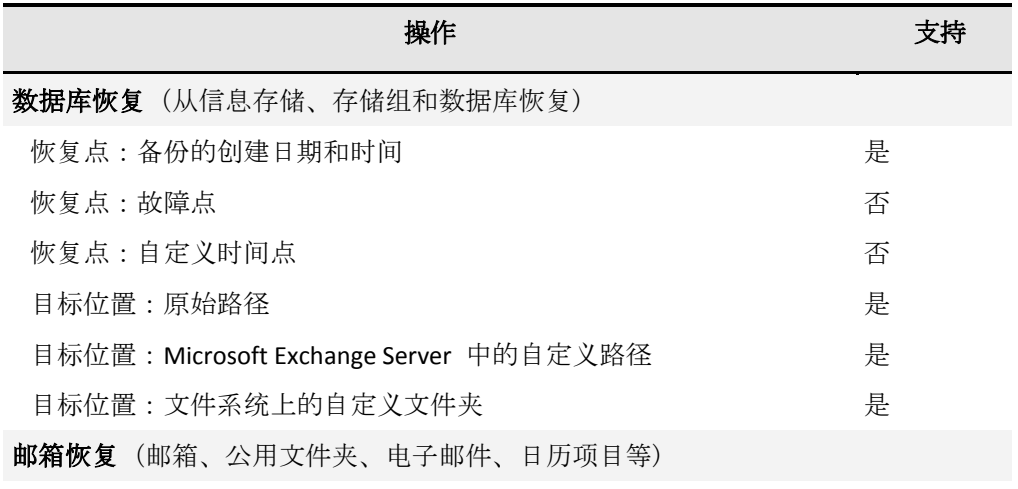

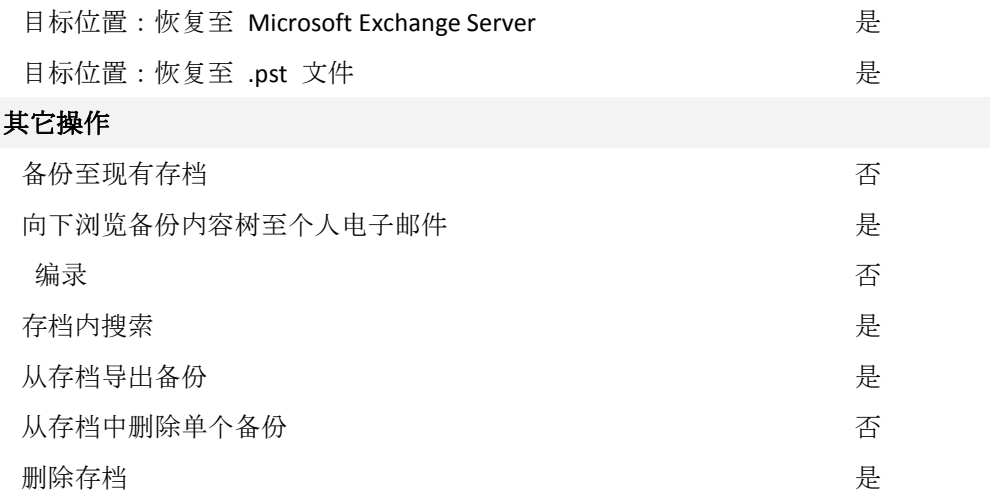

如果备份位于磁带上,则不能查看由适用于 Microsoft Exchange 的 Acronis 恢复创建的备份的内容或从 备份恢复数据。若要从旧备份恢复数据,请将此备份从磁带导出到另一个保管库。

# <span id="page-11-0"></span>4 适用于 Exchange 的代理程序入门

本节将让您为独立的 Exchange 服务器或为 Exchange 群集环境快速地实施最常见的备份场景 和恢复场景。

# <span id="page-11-1"></span>4.1 简单场景 - 单一 Exchange 服务器

下列步骤将指导您完成简单 Exchange 组织中的 Acronis Backup 安装并使用其基本功能。

让我们假设您拥有单一的 Exchange 服务器, 托管所有 Exchange 服务并存储所有 Exchange 数据。考虑到服务器数据的标准大小、频率和典型数据更改量,此类服务器的合理备份策略是 每晚一次完整备份和每小时一次事务日志备份。

### 先决条件

请确保:

- 您有一台运行其中一个受支持的 Microsoft Exchange Server 版本 (页 [7\)](#page-6-3)的计算机。
- 您拥有可支持安装适用于 Exchange 代理程序 (页 [7\)](#page-6-1)的许可证。
- 您已下载 Acronis Backup Advanced 的安装程序。
- 用于 VSS 的 Exchange 编写器已打开。在 Windows Small Business Server 2003 中, 该编写 器默认为关闭。有关如何打开它的说明,请参阅以下 Microsoft 知识库文章 http://support.microsoft.com/kb/838183/。

### 安装

在此步骤中,您将在运行 Exchange 服务器的计算机上安装适用于 Exchange 的代理程序和管 理中控台。

- 1. 以域管理员身份登录计算机,然后启动安装程序。
- 2. 单击安装 **Acronis Backup**。接受许可证协议的条款。
- 3. 选中备份此计算机的数据复选框,在下一个页面上,请确保选中 **Microsoft Exchange Server** 复选框。
- 4. 提示输入许可证时,选择我已购买许可证或订购许可。
- 5. 键入您的许可证密钥或从文件中导入该密钥。
- 6. 确保选择正确的许可证,然后单击下一步。
- 7. 保留默认的稍后注册组件设置。
- 8. 选择该计算机是否加入 Acronis 客户体验计划 (CEP)。
- 9. 继续安装。

### 运行 **Acronis Backup**

要启动管理中控台,可双击桌面上的 **Acronis Backup** 图标,或从开始菜单选择:**Acronis** > **Acronis Backup** 管理中控台 > **Acronis Backup**。

### 备份

在此步骤中,您将设置整个信息存储的每晚完整备份和每小时事务日志备份。

- 1. 确保禁用 Exchange 服务器的所有数据库或存储组的循环日志记录。否则,事务日志备份 将失败。
- 2. 在管理中控台中单击创建备份计划。
- 3. 在备份内容部分下单击要备份的项目。在要备份的数据中,选择 **Microsoft Exchange** 信息 存储。在数据树中,展开计算机并选择计算机名称下的 **Microsoft Exchange** 信息存储复选 框。然后,单击确定。
- 4. 在备份位置部分下单击位置,然后指定要存储备份的位置。
- 5. 在备份方式部分下:
	- a. 在备份方案中选择自定义。
	- b. 在完整备份中单击添加计划。选择每日并设置预定,如下所示:每:**1** 天,一次在: 下午 **09:00:00**
	- c. 在事务日志中单击添加预定。选择每日并设置预定,如下所示:每:**1** 天,每:**1** 小 时。
- 6. 单击确定保存备份计划。

详细信息。您将看到备份计划和任务视图,其中显示您刚刚创建的备份计划。在此视图中, 您可检查备份计划的状态、监控其执行状态、运行或停止计划以及执行更多操作。

### 恢复

在此步骤中,您可将邮箱恢复至原始邮箱数据库。要恢复整个数据库或存储组,请使用高级场 景 (页 [13\)](#page-12-0)中描述的过程(请参阅"恢复"下的内容, 从第 2 步开始)。

- 1. 在导航树中,展开保管库 > 个人,然后选择您保存了存档的文件夹。如果弹出提示框,请 提供该保管库的访问凭据。
- 2. 在数据视图选项卡的显示列表中,选择 **Microsoft Exchange** 邮箱。
- 3. 在目录树中选择需要恢复的邮箱。在版本下选择创建备份的日期和时间。邮箱将恢复至此 点。
- 4. 单击恢复。
- 5. 在恢复位置部分的数据路径下,选择 **Microsoft Exchange Server**。
- 6. 如果软件在原始路径中找到的邮箱项目的 ID 与备份中 ID 的相同,选择下一步操作:
	- 覆盖现有项目 这是适合大多数情形的默认设置。
	- 不覆盖现有项目 此设置将保留创建备份后对项目所做的更改。
- 7. 单击确定开始恢复。

详细信息。您将看到一个包含恢复活动进度和详细信息的窗口。

# <span id="page-12-0"></span>4.2 高级场景 - Exchange 群集的 CDP

此章节提供备份集成到群集的多个 Exchange 服务器的示例。让我们来看看如何利用高级功 能:持续数据保护 (CDP)、快速完整备份和重复数据删除。

- 要能够将 Exchange 数据还原至任何自定义时间点, 我们将使用 CDP 备份计划 (页 [22\)](#page-21-1)。 在此方案中,您指定执行完整备份的时间。此外,事务日志文件将在被 Exchange 关闭时 自动备份。对我们来说,假设完整备份将在每晚执行。
- 要更快地创建完整备份并占用更少的空间, 我们将使用快速完整备份方法 (页 [25\)](#page-24-1)对重复 数据删除保管库执行完整备份。借助此方法,软件将仅备份自上一次完整备份以来发生的 更改。由于未更改的数据已存储在重复数据删除保管库中,软件仅对未更改的数据添加引 用。

■ 要从与备份操作有关的负载中减轻生产服务器的负担,我们将配置软件以从其任意被动数 据库副本中备份群集数据。如果此时无被动副本可用,我们将允许软件备份数据库主动副 本。

关于恢复,我们来考虑一种情况,您需要将一个已丢失或已损坏的 Exchange 数据库恢复至出 现故障前的状态。

### <span id="page-13-0"></span>4.2.1 先决条件

请确保:

- 您有多台运行受支持的 Microsoft Exchange Server (页 [7\)](#page-6-3) 版本的计算机。
- 您拥有一个受支持的 Exchange 群集配置 (页 [43\)](#page-42-1)。
- 对于群集的每一个节点, 您拥有可支持安装适用于 Exchange 代理程序 (页 [7\)](#page-6-1)的许可证。
- 用于 VSS 的 Exchange 编写器已打开。
- 您已下载 Acronis Backup Advanced 的安装程序。
- 您具有运行 Windows 且可用作管理服务器的计算机。管理服务器可用来配置 Exchange 群集备份。
- 您拥有用作存储节点的运行 64 位 Windows 的计算机。存储节点用作其它计算机备份的 存储并可用于重复数据删除。请确保该计算机符合安装文档中所述的系统要求。

### <span id="page-13-1"></span>4.2.2 安装

### 安装管理服务器

- 1. 在用作管理服务器的计算机上,以管理员身份登录,然后启动安装程序。
- 2. 单击安装 **Acronis Backup**。接受许可证协议的条款。
- 3. 勾选集中监视和配置物理机和虚拟机的备份复选框。
- 4. 键入许可证密钥或从文本文件导出密钥。
- 5. 继续安装。

详细信息。同时会安装中控台,这样可以在本地控制管理服务器。

#### 安装适用于 **Exchange** 的代理程序

在每个群集节点上执行以下步骤。

- 1. 以域管理员身份登录群集节点,然后启动安装程序。
- 2. 单击安装 **Acronis Backup**。接受许可证协议的条款。
- 3. 选中备份此计算机的数据复选框,在下一个页面上,请确保选中 **Microsoft Exchange Server** 复选框。
- 4. 提示输入许可证时,选择我已购买许可证或订购许可。
- 5. 选中使用以下许可证服务器复选框,然后指定之前安装管理服务器的计算机的名称或 IP 地址。

详细信息。许可证服务器已与管理服务器集成。

- 6. 确保选择正确的许可证, 然后单击下一步。
- 7. 单击立即注册。指定安装了管理服务器的计算机名称或 IP 地址。在该计算机上提供管理 员的用户名和密码。
- 8. 指定具有 Exchange 服务器的计算机是否加入 Acronis 客户体验计划 (CEP)。

9. 继续安装。

详细信息。同时会在各计算机上安装中控台。

### 安装存储节点

- 1. 在用作存储节点的计算机上,以管理员身份登录,然后启动安装程序。
- 2. 单击安装 **Acronis Backup**。接受许可证协议的条款。
- 3. 选择在此计算机上存储其他计算机的备份复选框。
- 4. 单击立即注册。指定安装了管理服务器的计算机名称或 IP 地址。提供用户名和密码,该 用户必须是安装管理服务器的计算机上 Acronis Centralized Admins 组的成员。
- 5. 继续安装。

### **[**可选**]** 安装管理中控台

在首选计算机上安装中控台(如果此计算机不是管理服务器且没有安装代理程序)。

- 1. 运行安装程序并单击安装 **Acronis Backup**。
- 2. 接受许可协议的条款后, 请勾选**连接远程计算机**复选框。
- <span id="page-14-0"></span>3. 按照屏幕上的说明操作。

### 4.2.3 将中控台连接到管理服务器

#### 要将中控台连接至管理服务器:

- 1. 单击连接至管理服务器。
- 2. 输入服务器名称或 IP 地址。
- 3. 如果系统提示输入凭据, 则指定用户名和密码。用户必须是该服务器上 Acronis Remote Users 组和 Acronis Centralized Admins 组的成员。

### <span id="page-14-1"></span>4.2.4 创建重复数据删除保管库

- 1. 将中控台连接到管理服务器。
- 2. 单击导航窗格中的存储节点。
- 3. 选择存储节点,然后单击创建保管库。
- 4. 在名称中,键入保管库的名称。
- 5. 在重复数据删除中,选择开启。
- 6. 单击路径,然后指定存储备份的网络共享路径。
- 7. 单击重复数据删除数据库,然后指定重复数据删除数据库的路径。

详细信息。要从重复数据删除中获得最大利益,我们建议您将重复数据删除数据库和保管 库放置在单独的物理设备上。有关更多建议,请参阅 Acronis Backup Advanced 产品帮助或 用户指南中的"重复数据删除最佳实践"部分。

<span id="page-14-2"></span>8. 单击确定创建重复数据删除保管库。

### 4.2.5 备份

- 1. 将中控台连接到管理服务器。
- 2. 单击创建备份计划。
- 3. 在备份内容下:
	- a. 单击显示访问凭据, 排除条件。在访问凭据中指定访问源数据所需要的凭据。

详细信息。要访问 Exchange 群集数据,需要对每个群集节点具有管理权限的域用户帐 户。

输入活动目录用户帐户的名称时,请确保同时指定域名(DOMAIN\Username 或者 Username@domain)。

- b. 单击要备份的项目。在要备份的数据中选择 **Exchange** 信息存储。在目录树中,选择 Exchange 群集。在数据树中,展开群集并选择群集名称下的 **Exchange** 信息存储复选 框。无论在群集中拥有多少个副本,群集数据库或存储组都将显示为单一实例。
- 4. 在备份位置下选择之前创建的重复数据删除保管库。
- 5. 在备份方式下:
	- a. 在备份方案中选择持续数据保护 **(CDP)**。
	- b. 在预定中选择每日,然后按以下方式设置时间表:每:**1** 天一次,开始时间:**11:59:00 PM**。
	- c. 在群集备份模式中,选择被动(副本);如果被动副本不可用,则选择备份主动副本。 注意:要备份事务日志文件, 禁用 Exchange 中所有数据库或存储组的循环日志记录。 否则,备份任务将失败。
	- d. 单击显示备份类型、验证以访问备份类型设置。
	- e. 在备份类型下选择使用快速完整备份方法创建完整备份。
- 6. 如果需要, 设置备份计划设置的余下内容。
- 7. 单击确定创建备份计划。

详细信息。您将看到备份计划和任务视图,其中显示您刚刚创建的备份计划。在此视图中, 您可检查备份计划的状态、监控其执行状态、运行或停止计划以及执行更多操作。

### <span id="page-15-0"></span>4.2.6 恢复

- 1. 将中控台连接到一个可用群集节点。
- 2. 在导航树中,展开保管库 > 集中式, 然后选择您保存了备份的保管库。
- 3. 在数据视图选项卡的显示中,选择 **Microsoft Exchange** 信息存储。
- 4. 在目录树中选择需要恢复的数据库。在版本下,选择故障点。
- 5. 单击恢复。
- 6. 在恢复位置部分下的数据路径中,选择原始。
- 7. 将其余设置保持"原样",然后单击确定以开始恢复。 详细信息。您将看到一个包含恢复活动进度和详细信息的窗口。

# <span id="page-16-0"></span>5 备份

本章节仅介绍特定于备份 Microsoft Exchange Server 数据的步骤和设置。Acronis Backup Advanced 的产品帮助或用户指南的"备份"章节将描述创建备份计划的整个过程和通用备份计 划设置(如选择备份位置、设置备份复制、保留和验证)。

### 立即备份

使用立即备份执行一些简单步骤,进行 Exchange 服务器数据的一次性备份。执行所需步骤并 单击确定后,即可立即开始备份过程。

### 创建备份计划

如果需要包括备份方案、预定、及时删除备份,或将其移动到其它位置在内的长期备份策略, 则可创建备份计划。

在受控计算机上创建备份计划,以备份个人 Exchange 服务器的数据。

在管理服务器上创建备份计划,以备份受支持的 Exchange 群集的数据。有关详细信息,请参 阅"备份和恢复 Exchange 群集数据" (页 [43\)](#page-42-0)。通过使用管理服务器上的备份计划备份个别 Exchange 服务器, 可获得单一点来管理和监控与数据保护有关的活动。

# <span id="page-16-1"></span>5.1 Exchange 数据的组织方式

### 信息存储

Microsoft Exchange Server 将其数据存储在称为信息存储 (Exchange 2003/2007)、Exchange 存 储 (Exchange 2010) 或受控存储(Exchange 2013 或更高版本)的单一存储库中。信息存储的主要 组件是存储组(仅限 Exchange 2003/2007)和 Exchange 数据库。

### **Exchange** 数据库

Exchange 数据库分为两类。

- 邮箱数据库存储邮箱内容。邮箱内容为邮箱用户私有。
- 公用文件夹数据库存储公用文件夹数据。公用文件夹内容由多个用户共享。公用文件夹数 据库存在于 Exchange 2013 之前的 Exchange 版本中。

每种类型的数据库都将存储下列文件中的数据:

数据库文件 **(.edb)**

包括消息标题、消息文本和标准附件。

Exchange 2003/2007 数据库使用两种文件:.edb(文本数据)和 .stm(MIME 数据)。

事务日志文件 **(\*.log)**

包括对数据库所做更改的历史记录。只有在更改被安全地记录后,才能写入数据库文件 中。此方法将确保在出现突然的数据库中断时,能够在一致状态下对数据库进行可靠恢 复。

每个日志文件大小为 1024 KB。当活动日志文件大小达到 1024 KB 时, Exchange 将关闭该 日志文件并创建一个新的日志文件。

检查点文件 **(.chk)**

跟踪 Exchange 将记录信息写入数据库文件的进度。

### 存储组

在 Exchange 2003/2007 中,存储组为 Exchange 数据库 (页 [50\)](#page-49-1)、相关事务日志 (页 [51\)](#page-50-0)、检 查点 (页 [52\)](#page-51-0)和其他系统文件的逻辑容器。存储组中的所有数据库共享一个单一日志流。存储 组是备份和恢复的基本单元。

从 Exchange 2010 开始, 已停止使用"存储组"这一概念。因此, 您可选择个人数据库用于备 份。每个数据库将连同必要的相关文件一起备份。

### 信息存储结构图

以下图表演示了各个版本的 Exchange 的信息存储结构。您可在数据库级备份的数据项采用红 框标出。

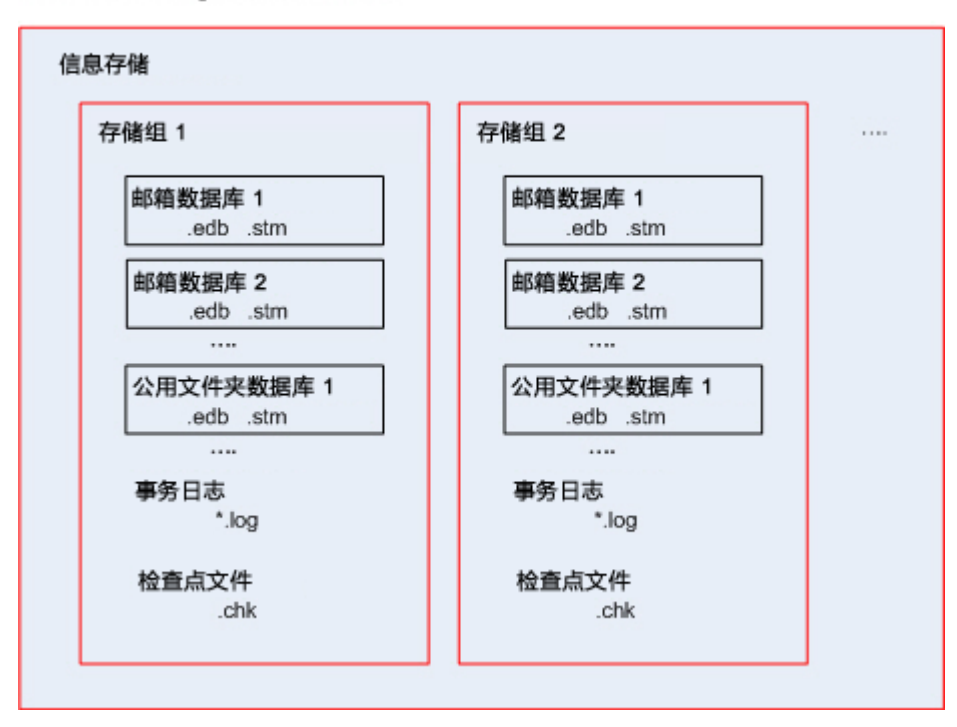

Microsoft Exchange Server 2003/2007

Microsoft Exchange Server 2010

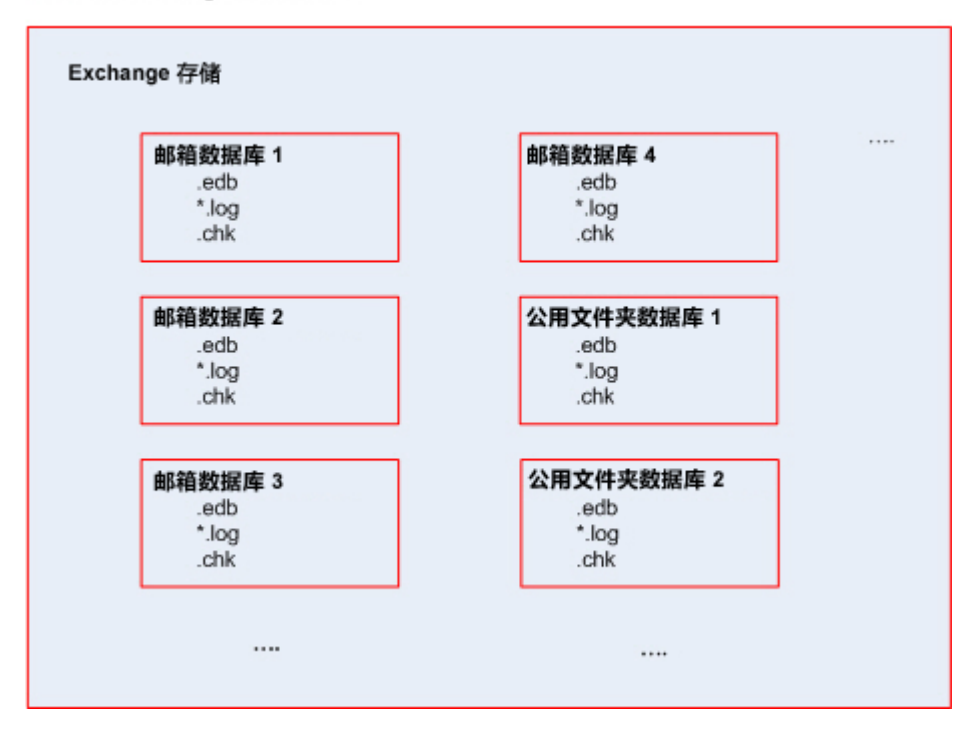

#### Microsoft Exchange Server 2013

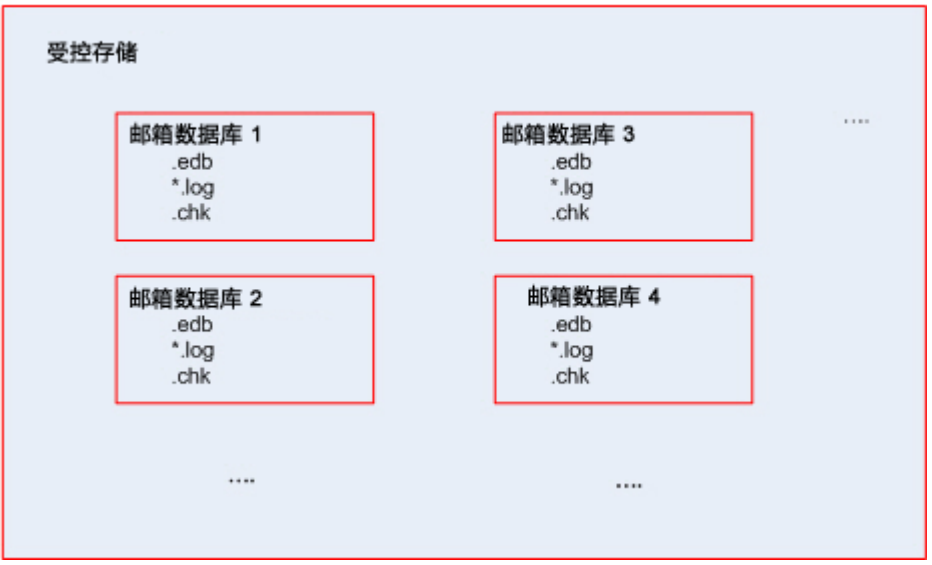

# <span id="page-19-0"></span>5.2 可以备份哪些数据项?可以使用哪些备份类型?

创建备份计划时,您可选择 **Microsoft Exchange** 信息存储或 **Microsoft Exchange** 邮箱数据类 型。

### **Microsoft Exchange** 信息存储

当您选择此数据类型时,软件将执行数据库备份。

您可以选择以下项目进行备份:

- 整个信息存储。
- 个人数据库 (对于 Exchange 2010 或更高版本)。
- 个人存储组 (适用于 Exchange 2003/2007)。

当有必要恢复已丢失或已损坏的数据库、存储组或整个信息存储时,数据库备份将是灾难恢复 操作的基础。从数据库备份中进行粒度恢复可还原邮箱、公用文件夹、 电子邮件、联系人、日 历事件、日记条目、便笺以及其他项目 (页 [30\)](#page-29-1)。

### 为什么无法备份某些数据库

卸卸的数据库将在备份时跳过。如果备份了至少一个数据库,但跳过了其它数据库(因为已卸 载这些数据库), 则备份任务将获得"成功, 但出现警告"的结果。如果完成了备份任务, 但跳 过了所有数据库(因为已卸载这些数据库),备份任务将获得"失败"结果。

在进行数据库备份期间, 适用于 Exchange 的代理程序会自动执行数据库文件一致性检查。该 代理程序会对正在备份的数据库进行页面级完整性验证,并验证所有数据库页面和日志文件的 校验和。备份时将跳过校验和不匹配的或是文件标头受损的数据库。

### 数据库备份类型

■ 完整。定期完整数据库备份将存储活动目录中选定的存储组或数据库,以及事务日志文件 和 Exchange 的相关信息。创建完整备份后,将截断 (页 [51\)](#page-50-1)事务日志文件。完整备份是自 给式备份;即,您无需访问任何其它备份以从完整备份中恢复数据。 此外,可使用以下任一方法创建完整备份:

- 快速完整备份 (页 [25\)](#page-24-1)。这种方法能在重复数据删除保管库中创建完整数据库备份。尽 管可对完整数据库备份使用定期重复数据删除,我们仍建议使用快速完整备份方法以 最大程度地实现重复数据删除功效。
- 仅复制备份 (页 [28\)](#page-27-0)。此方法可创建完整的数据库备份,而不截断事务日志文件。
- 事务日志。事务日志备份将存储事务日志文件,以及检查点文件和恢复所需的其它文件。 创建备份后,将截断事务日志文件。首先,创建定期完整备份。借助完整备份和事务日志 备份,您可将数据恢复至自定义时间点。在恢复方面,事务日志备份与增量备份存在相似 之处。要从事务日志备份中恢复,需要自从上一个完整备份以来的每个事务日志备份和完 整备份。一连串事务日志文件将显著增加恢复时间。

注意:要备份事务日志文件,应在 Exchange 中禁用循环日志记录。启用循环日志记录时, Exchange 将在其数据写入数据库后覆盖第一个日志文件。反过来可以断开事务日志链,防止 Acronis Backup 进行事务日志备份。如果您在创建备份计划后启用循环日志记录,备份将失败。

### **Microsoft Exchange** 邮箱

备份 Exchange 2013 或更高版本的数据时不可用。

当您选择此数据类型时,软件将执行邮箱备份。

您可以选择以下项目进行备份:

- 邮箱或邮箱文件夹
- 公用文件夹

通过使用排除筛选器 (页 [48\)](#page-47-2), 您可指定要在邮箱备份过程中跳过的项目。

邮箱备份后,事务日志文件不会截断。

### 如何使用邮箱备份

邮箱备份将为您提供更大的灵活性,使您可以备份个人邮箱或公用文件夹,而无需备份整个数 据库。我们建议您使用邮箱备份以保护最重要的邮箱,或者需要备份少于 15 GB 数据时使用 邮箱备份。对于更多数据,数据库备份则更为有效。数据库备份时间更短,您将能够恢复个人 邮箱、电子邮件或其他数据项 (页 [30\)](#page-29-1)以及整个数据库。

### 邮箱备份限制

- 虽然您可以选择存档邮箱,但它们将不会备份。
- 与完整数据备份不同,邮箱备份无法进行重复数据删除。

#### 邮箱备份类型

- **完整备份**。完整邮箱级备份可存储为备份选定的邮箱或公用文件夹的内容和文件夹结构。
- 增量备份。增量邮箱备份可存储上一次备份后对数据所做的更改。首先,创建完整邮箱备 份。要从增量备份中恢复数据,您需要访问相同存档中的其它备份。

# <span id="page-20-0"></span>5.3 备份方案

备份 Microsoft Exchange Server 的数据时, 可使用以下备份方案:

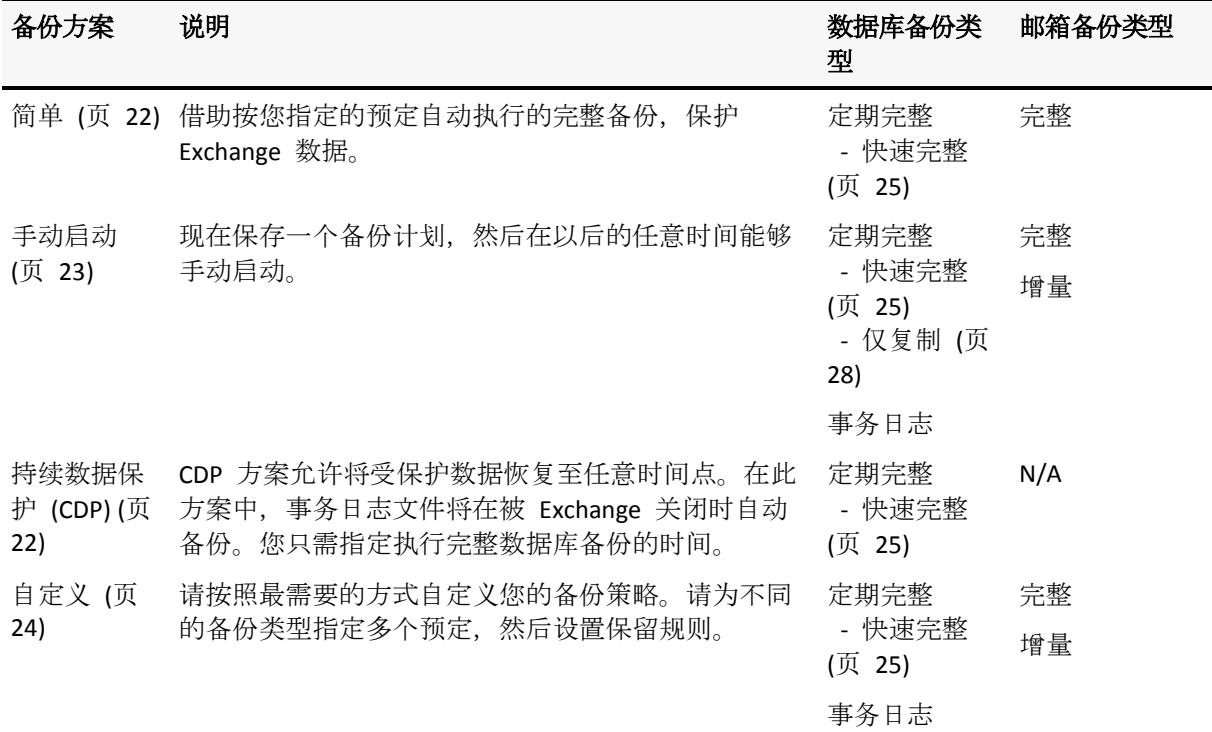

### <span id="page-21-0"></span>5.3.1 简单方案

借助简单备份方案,您只需预定创建完整备份的时间。其他步骤是可选的。

有关此备份方案的通用设置(如设置备份计划、备份复制、保留和验证)的说明,请参阅 Acronis Backup Advanced 的产品帮助或用户指南的"备份"章节。

此方案的特定设置是备份类型,可通过单击显示备份类型、验证访问。

可用的备份类型取决于为备份选择的数据类型 (页 [20\)](#page-19-0):Microsoft Exchange 信息存储或 Microsoft Exchange 邮箱。

- Microsoft Exchange 信息存储:对于此数据类型,存档将包含一些定期的完整数据库备份。 如果选择重复数据删除保管库作为备份目标位置,则通过仅备份自上一次完整备份以来发 生的更改,可获得完整备份。为此,请选择使用快速完整备份方法创建完整备份复选框。 有关快速备份的详细信息,请参阅"快速完整备份方法" (页 [25\)](#page-24-1)。
- Microsoft Exchange 邮箱: 对于此数据类型, 存档将包含一些完整邮箱备份。

### <span id="page-21-1"></span>5.3.2 持续数据保护 (CDP) 方案

持续数据保护 (CDP) 允许将 Exchange 数据还原至几乎任何自定义时间点。借助此 CDP 方案, 事务日志文件将在被 Exchange 关闭时自动备份。您只需指定执行完整数据库备份的时间。事 务日志文件备份将停止,直到完成完整备份。

要设置 CDP 备份方案,请指定适合的设置,如下所示。

### 预定

设置执行完整数据库备份的时间及频率。要了解设置预定的更多信息,请参阅 Acronis Backup Advanced 的产品帮助或用户指南的"预定"部分。

#### 保留规则

[可选]指定将备份存储在位置中的时长以及稍后是否移动或删除该备份。创建完整备份后 即可应用此方案中的保留规则。默认情况下已设置无限期保留备份。这意味着完整备份将 不会自动删除。有关保留规则的详细信息,请参阅 Acronis Backup Advanced 的产品帮助或 用户指南的"设置备份保留"部分。

#### 二级位置

[可选]指定是否将备份复制到另一个位置。创建完整备份后即可执行此方案中的复制。因 此,在创建下一个完整备份后,事务日志备份将复制到另一个位置。有关备份复制的详细 信息,请参阅 Acronis Backup Advanced 的产品帮助或用户指南的 "设置备份复制"部分。

#### 备份类型、验证

若要访问这些设置,请单击显示备份类型、验证。

#### 备份类型

[可选]存档将含有许多完整备份和事务日志备份。

如果选择重复数据删除保管库作为备份目标位置,则通过仅备份自上一次完整备份以来发 生的更改,可获得完整备份。为此,请选择使用快速完整备份方法创建完整备份复选框。 有关快速备份的详细信息,请参阅"快速完整备份方法" (页 [25\)](#page-24-1)。

注意:要备份事务日志文件,必须在 Exchange 中禁用循环日志记录。否则,备份任务将 失败。

### 验证时间

[可选]定义执行验证的时间。

### 禁用 **CDP**

CDP 方案是预定的完整备份活动和始终运行的事务日志备份活动的组合。在执行数据库维护操 作时,您可能需要临时禁用 CDP。要执行此操作,请浏览到备份计划和任务视图,选择使用 CDP 方案的备份计划, 然后单击禁用。一旦维护操作完成, 请启用备份计划。

### <span id="page-22-0"></span>5.3.3 手动启动方案

使用手动启动方案,备份将不自动启动。您可以在之后的任何时候从备份计划和任务视图手动 运行备份计划。

有关此备份方案的通用设置(如设置备份复制和验证)的说明,请参阅 Acronis Backup Advanced 的产品帮助或用户指南的"备份"章节。

此方案的特定设置是备份类型,可通过单击显示备份类型、验证访问。

可用的备份类型取决于为备份选择的数据类型 (页 [20\)](#page-19-0):Microsoft Exchange 信息存储或 Microsoft Exchange 邮箱。

- Microsoft Exchange 信息存储: 对于此数据类型,请选择以下备份类型之一:
	- 宗整。默认选定类型。创建定期完整数据库备份。

或者,您可通过使用以下其中一种方法选择创建完整备份的方式:

 使用快速完整备份方法创建完整备份(在将重复数据删除保管库选为备份目标位置 时可用)- 通过仅备份自上一次完整备份以来发生的更改,可创建完整备份。有关详 细信息,请参阅"快速完整备份方法" (页 [25\)](#page-24-1)。

- 仅复制备份 可创建完整的数据库备份, 而不截断事务日志文件。有关详细信息, 请参阅"仅复制备份" (页 [28\)](#page-27-0)。
- 事务日志。创建事务日志备份。 首先, 创建定期完整数据库备份。
- Microsoft Exchange 邮箱: 对于此数据类型,请选择以下备份类型之一:
	- 完整备份。创建完整邮箱备份。
	- 增量备份。创建增量邮箱备份。起初,已创建完整邮箱备份。

### <span id="page-23-0"></span>5.3.4 自定义方案

在自定义备份方案中,您可以您的企业最需要的方式设置备份策略:指定每个类型的备份时间 表并设置保留规则。

可用的备份类型取决于为备份选择的数据类型 (页 [20\)](#page-19-0):Microsoft Exchange 信息存储或 Microsoft Exchange 邮箱。

#### **Microsoft Exchange** 信息存储

如果您选择了 Microsoft Exchange 信息存储数据类型, 则可使用以下备份类型:

#### ■ 完整备份

指定采取哪个预定(添加预定**...**)来执行完整数据库备份。 如果选择重复数据删除保管库作为备份目标位置,则通过仅备份自上一次完整备份以来发 生的更改,可获得完整备份。为此,请选择使用快速完整备份方法创建完整备份复选框。 有关快速备份的详细信息,请参阅"快速完整备份方法" (页 [25\)](#page-24-1)。

#### 事务日志

指定采取哪个预定(添加预定**...**)来执行事务日志备份。 如果在任务运行时存档中不包含完整备份,将创建一个完整备份,而不是事务日志备份。

#### **Microsoft Exchange** 邮箱

如果您选择了 Microsoft Exchange 邮箱数据类型, 则可使用以下备份类型:

完整备份

指定采取哪个预定(添加预定**...**)来执行完整邮箱备份。

■ 增量备份 指定采取哪个预定(添加预定**...**)来执行增量邮箱备份。 如果在任务运行时存档中不包含任何备份,将创建一个完整备份,而不是增量备份。

#### 清理存档

指定处理旧备份的方法:定期应用保留规则或在目标位置空间不足时,在备份期间清理存档。

默认情况下,不指定保留规则。这意味着旧备份将不会自动删除。

请注意,在 Exchange 备份的保留规则窗口的高级设置中, 没有选项可供合并具有从属关系的 待移动或待删除备份。过期的备份(以 1 图标标记)将保留至依赖该备份的所有备份都过期。 之后在定期清理时会一次性删除整个链。如果选择将过期的备份移至下一个位置,将会立即在 该位置复制备份。只有从当前位置删除备份会延迟。

### 复制

[可选]指定是否将备份复制到另一个位置。有关备份复制的详细信息,请参阅 Acronis Backup Advanced 的产品帮助或用户指南的"设置备份复制"。

### 验证时间

[可选]定义执行验证的时间和频率,以及是否验证整个存档或存档中的最新备份。

# <span id="page-24-0"></span>5.4 备份模式

### <span id="page-24-1"></span>5.4.1 快速完整备份方法

快速完整备份方法允许在重复数据删除保管库中创建 Exchange 信息存储、存储组或数据库的 完整备份。借助此方法, Acronis Backup 将仅备份自上一次完整备份以来发生的更改。未更改 的数据将在新创建的备份中用该数据的链接取代。

与定期完整数据库备份相比:

- 快速完整备份创建更快,占用空间更少。
- 生产服务器的输入输出请求数量明显减少。

### 5.4.1.1 快速完整备份方法的工作原理

快速完整备份方法基于对 Acronis 快速备份驱动程序执行的 Exchange 数据库文件的监控。

从首次定期完整备份起,驱动程序将监控对数据库文件执行的所有修改。驱动程序将确定 Exchange 修改的数据库文件的偏移量和区域,并存储已更改文件区域列表中这些修改的相关 信息。

在下一个备份中,驱动程序将为代理程序提供列表,代理程序将开始备份只与此列表相一致的 数据。代理程序将仅传输无法进行重复数据删除的更改和数据(事务日志文件和数据库页标 题)。由于未更改的数据已存储在重复数据删除保管库中,代理程序将仅添加此数据的链接。 之后,将用与磁盘级备份和文件级备份相同的方式执行目标重复数据删除。

要了解重复数据删除的工作原理的详细信息,请参阅 Acronis Backup Advanced 的产品帮助或 用户指南的"重复数据删除的工作原理"章节。

### 如果系统意外停机,将会出现什么情况?

在快速完整备份之间出现的系统意外停机将会使快速备份驱动程序保持的信息无效。在下一个 备份中,Acronis Backup 通过比较当前数据库文件与最新备份(而不是执行定期完整数据库备 份),可执行数据重新同步备份操作。尽管重新同步增加了生产服务器的输入输出请求数量, 但仍节省了存储空间和网络流量。"重新同步"备份之后的后续备份将按定期快速完整备份进 行。

### 如果其中一个预定备份失败,将会出现什么情况?

如果一个或多个预定快速完整备份失败,则下一个成功备份将基于上一个成功备份以来的差异 进行定期快速完整备份。

### 如果维护操作需要重新启动 **Exchange** 服务器,将会出现什么情况?

如果 Exchange 服务器重新启动是维护操作的一部分,则下一个成功备份将是定期快速完整备 份。

### 5.4.1.2 使用示例

本节将举例说明如何使用快速完整备份方法。

### 示例 1. 在有限的备份时间中备份

案例:按照公司的工作预定,每晚的备份时段仅为 5 小时。网络带宽为每小时 60 GB。这会 将每晚的备份数据量限制在 300 GB。公司中的 Exchange 服务器托管 500 GB 的数据,这使得 无法在所限时间范围内完成一次完整备份。然而,每日更改量也从未超过 5 GB。

解决方案:向重复数据删除保管库执行快速完整备份。创建备份计划并进行预定,从而在每晚 的备份时段开始时实施备份计划。要创建初始完整备份,应临时扩大每晚备份时段范围。随后 的快速完整备份将符合备份时段的要求。

### 要执行的步骤

- 1. 将中控台与运行适用于 Exchange 的代理程序的计算机相连。
- 2. 单击创建备份计划。
- 3. 在备份内容下选择所需的服务器数据。
- 4. 在备份位置下选择受控重复数据删除保管库。
- 5. 在备份方式下选择简单备份方案。
	- 在预定下选择每日, 然后预定备份计划, 使其在每晚备份时段开始时运行。
	- 单击显示备份类型、验证以访问备份类型设置。
	- 在备份类型下选择完整,然后选择使用快速完整备份方法创建完整备份。
- 6. 有关指定其余备份计划设置(复制、保留和备份验证)的信息,请参阅 Acronis Backup Advanced 的产品帮助或用户指南中的"备份"部分。
- 7. 单击确定保存已创建的备份计划。

### 示例 2. 通过低带宽网络连接备份至远程位置

案例:公司的分公司具有专用 Exchange 有效服务器, 可托管 500 GB 数据。分公司间的网络 带宽允许的传输量为每小时约 5 GB。因此,需要约 100 小时来通过网络备份 Exchange 邮箱 数据库。该服务器的每日更改量也从未超过 5 GB。

解决方案:使用快速完整备份方法来对 Exchange 服务器实行完整备份,而不通过网络传输整 个数据库。因为仍然需要初始备份,所以应将备份导出至可分离媒介,如 USB 硬盘驱动器, 然后交给总公司。在总公司中,导出备份至重复数据删除保管库。然后设置备份计划,将重复 数据删除保管库用作随后快速完整备份的备份目标位置。

### 要执行的步骤

### 分公司中的初始完整备份

- 1. 将中控台与运行适用于 Exchange 的代理程序的计算机相连。
- 2. 单击创建备份计划,然后指定设置,如下所示:
	- a. 在备份内容下选择所需的服务器数据。
- b. 在备份位置下:
	- 指定将存储数据的保管库。
	- 在名称字段中, 先添加[Machine Name]变量, 然后再添加存档名称。整个存档名称 应为 [Machine Name] Archive(N), 其中 [Machine Name] 表示计算机的名称, N 表 示序号。
- c. 在备份方式下选择手动启动。
	- 单击显示备份类型、验证以访问备份类型设置。
	- 在备份类型中, 选择完整。
- 3. 单击确定以创建备份计划。
- 4. 您将看到备份计划和任务视图, 其中显示您刚刚创建的备份计划。选择此备份计划并单击 运行。

### 将初始备份导出至可分离媒介。

- 1. 创建备份后,导航至包含该备份的保管库。
- 2. 在保管库视图中,单击存档视图选项卡并选择所创建的备份。
- 3. 单击导出。
- 4. 在导出页面的导出位置下, 指定 USB 硬盘驱动器的路径。
- 5. 单击确定导出备份。
- 6. 完成导出后,将驱动器交给总公司。

### 将备份导出至远程位置

- 1. 在总公司,将硬盘与运行适用于 Exchange 的代理程序的计算机相连。
- 2. 将中控台连接至此台计算机。
- 3. 在操作菜单中选择导出备份。
- 4. 在导出内容下选择已连接硬盘上的存档。
- 5. 在导出位置下选择重复数据删除保管库。
- 6. 单击确定导出备份。

### 预定快速完整备份

- 1. 将中控台连接至分公司中运行适用于 Exchange 的代理程序的计算机。
- 2. 单击创建备份计划。
- 3. 在备份内容下, 选择在创建初始完整备份时使用的相同数据。
- 4. 在备份位置下:
	- 选择包含所导出存档的受控保管库。
	- 在名称字段中,输入以下内容: [Application Instance Name] Archive(N),用所导出备份 中的相同数字替换 N。例如,如果所导出备份的名称为 machine1.corp.com Archive(1), 您应在括号中指定的序号必须相同:[Application Instance Name]\_Archive(1)。
- 5. 在备份方式下选择简单备份方案。
	- 在预定下选择每日,然后指定每日备份预定。
	- 单击显示备份类型、验证以访问备份类型设置。
	- 在备份类型下选择使用快速完整备份方法创建完整备份。
- 6. 有关指定其余备份计划设置(复制、保留、备份验证)的信息,请参阅 Acronis Backup Advanced 的产品帮助或用户指南中的"备份"部分。

7. 单击确定保存已创建的备份计划。

### 示例 3. 最大程度地降低完整备份所占的存储空间

案例:公司的备份策略需要为托管 1 TB 数据的 Exchange 服务器数据库创建每日完整备份。 每个备份需要保留 8 周。因此,进行 56 个完整备份则需要约 56 TB 存储空间。该服务器的 每日平均更改量约为 30 GB。

解决方案:向重复数据删除保管库执行快速完整备份。节省的存储空间将约为 52 TB 或 92%。

#### 要执行的步骤

- 1. 将中控台与运行适用于 Exchange 的代理程序的计算机相连。
- 2. 单击创建备份计划。
- 3. 在备份内容下选择所需的 Exchange 数据库或存储组。
- 4. 在备份位置下选择受控重复数据删除保管库。
- 5. 在备份方式下选择简单备份方案。
	- a. 在预定下选择每日, 然后预定需要开始备份的时间。
	- b. 单击显示备份类型、验证以访问备份类型设置。
	- c. 在备份类型下选择完整,然后选择使用快速完整备份方法创建完整备份。
- 6. 有关指定其余备份计划设置(复制、保留和备份验证)的信息,请参阅 Acronis Backup Advanced 的产品帮助或用户指南中的"备份"部分。
- <span id="page-27-0"></span>7. 单击确定保存已创建的备份计划。

### 5.4.2 仅复制备份

仅复制备份方法允许创建完整的数据库备份,而不截断事务日志文件。这样,可在不中断其它 持续备份计划的情况下创建完整备份。"仅复制备份"可以轻松进行异地存储,以供测试、分析 或其它用途。

仅复制备份可使用手动启用 (页 [23\)](#page-22-0)备份方案创建。

#### 使用示例。在不干扰持续备份计划的情况下获得 **Exchange** 数据库的完整备份

案例:使用 CDP (页 [22\)](#page-21-1) 方案的备份计划当前正在保护组织中的 Exchange 数据库。为了便于 分析,管理员需要提供数据库的最新备份。

解决方案:如果管理员设置仅创建定期完整备份的备份计划,该解决方案将截断事务日志文件, 并中断现有 CDP 备份方案的备份链。要避免此类中断,管理员将创建含有以下设置的备份计 划:

- 1. 在备份内容下,选择所需的数据库或存储组。
- 2. 在备份位置下,选择备份目标位置。

#### 3. 在备份方式下:

- a. 在备份方案中选择手动启动。
- b. 单击显示备份类型、验证以访问备份类型设置。
- c. 在备份类型中选择完整,然后选择仅复制备份复选框。
- 4. 保持备份计划设置的余下内容"按原样"不变, 并单击确定以创建备份计划。

5. 您将看到各份计划和任务视图, 其中显示您刚刚创建的备份计划。选择此备份计划并单击 运行。

# <span id="page-29-0"></span>6 恢复

本章节仅介绍特定于恢复 Microsoft Exchange Server 数据的步骤和设置。Acronis Backup Advanced 的产品帮助或用户指南的"创建恢复任务"章节或指南介绍了创建恢复任务的整个过 程和常见恢复任务设置。

# <span id="page-29-1"></span>6.1 可以恢复哪些数据项?

下表列出了可以从 Microsoft Exchange Server 数据备份中恢复的数据项。

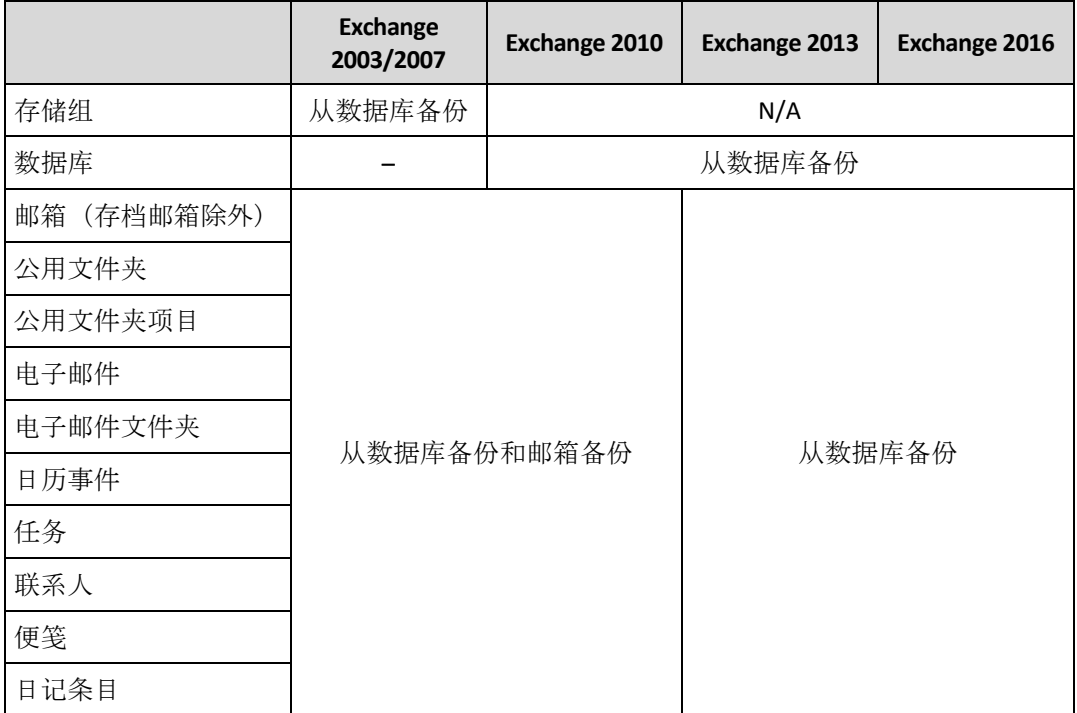

# <span id="page-29-2"></span>6.2 选择要恢复的数据

### **1.** 指定存档位置

或者在**数据路径**字段中指定存档位置, 或者通过集中式数据目录选择数据。

### **2.** 选择数据

使用数据视图选项卡或存档视图选项卡可选择已备份的数据。数据视图选项卡在选中的存档位 置根据版本(备份创建的日期和时间)显示所有已备份的数据。存档视图选项卡根据存档显示已 备份的数据。

# <span id="page-29-3"></span>6.2.1 使用数据视图或数据目录选择 Exchange 数据

受控计算机上的数据视图选项卡或管理服务器上的数据目录视图可帮助您按版本(备份日期和 时间)浏览并选择备份数据。

### 选择要恢复的备份数据

在目录或数据视图中浏览和选择待恢复的 Exchange 数据时,所需的步骤与用于磁盘和文件的 步骤几乎相同,第 2、4、5 步除外:

- 1. 请执行以下任一操作:
	- 若要访问数据视图选项卡,请将中控台连接至计算机或管理服务器,导航至保管库视 图,然后单击所需的保管库。
	- 若要访问数据目录,请将中控台连接至管理服务器,然后在导航树中选择数据目录。
- 2. 在显示字段中, 选择要显示的 Exchange 数据的类型:
	- **Exchange** 信息存储 在数据库级备份中浏览和搜索信息存储、个人存储组或数据库。
	- **Exchange** 邮箱 在数据库级备份和邮箱级备份中浏览和搜索整个邮箱、公用文件夹、 个人文件夹、电子邮件、日历事件、任务、联系人、便笺。
- 3. 在备份数据显示时间段字段中, 指定备份的数据将要显示的时间段。
- 4. 请执行以下任一操作:
	- 在目录树或目录树右边的表中选择要恢复的数据。
	- 在搜索字符串中, 键入帮助识别所需数据项的信息, 然后单击搜索。可以使用星号(\*) 和问号 (?) 通配符。
		- 如果在第 2 步中选择 Exchange 信息存储, 则将在信息存储、数据库或存储组中 执行搜索。
		- 如果在第 2 步中选择 Exchange 邮箱, 则可在邮箱和公用文件夹中搜索个人电子 邮件、联系人、日历项目和其它内容。

因此,在搜索窗口,将会看到名称与输入的值完全或部分相符的备份数据项目的列 表。选择所需的数据并单击确定以返回到数据目录**/**数据视图。

- 5. 在版本列表中选择将数据恢复到的时间点:
	- 恢复至故障点(仅数据库备份可用)。存在于 Exchange 中时, 数据将恢复至最近的事务 日志文件的状态。如果事务日志不可用(已丢失、已删除或已损坏),则数据将恢复至 创建备份时的状态。
	- 按照创建备份的日期和时间选择恢复点。数据将恢复至此时间点。
	- 自定义时间点(仅数据库备份可用)。指定将数据恢复至哪个日期和时间。恢复时, 此 软件首先会将数据恢复至指定时间前上次创建完整备份时的状态,然后应用事务日志 备份中的事务日志文件。有关详细信息,请参阅"时间点选择" (页 [32\)](#page-31-1)章节。
- 6. 选择所需数据后,单击恢复,然后配置恢复操作的参数。

有关数据不出现在目录或数据视图中时如何处理的信息,请参阅 Acronis Backup Advanced 的 产品帮助或用户指南的"数据目录"章节。

### <span id="page-30-0"></span>6.2.2 使用存档视图选择 Exchange 数据

- 1. 在显示字段中选择所需存档类型:**Exchange** 信息存储或 **Exchange** 邮箱。
- 2. 在存档列表中单击所需存档,然后选择将数据恢复至哪个状态:
	- 从所选备份中恢复(默认选中), 按照创建日期和时间扩展存档并选择一个连续备份。 数据将恢复至备份创建时间。
	- 恢复至故障点(仅数据库备份可用)- 如果存在于 Exchange 中, 数据将恢复为最新事务 日志文件中的最新记录的状态。如果事务日志在原始位置中不可用(已丢失、已删除或 已损坏),则数据将恢复至创建备份时的状态。
- 恢复至自定义时间点(仅数据库备份可用)- 指定将数据恢复至哪个日期和时间。恢复时, 此软件首先会将数据恢复至指定时间前上次创建完整备份时的状态,然后应用事务日 志备份中的事务日志文件。有关详细信息,请参阅"时间点选择" (页 [32\)](#page-31-1)章节。
- 3. 仅用于数据库级存档: 在各份内容中指定要在备份内容树中显示的数据项。
	- 信息存储 恢复整个信息存储、个人数据库或存储组。
	- 邮箱 恢复整个邮箱、公用文件夹、个人文件夹、电子邮件、日历事件、任务、联系 人等。
- 4. 在备份内容树中,选择需要恢复其项目的复选框。

使用搜索在所选邮箱或公用文件夹中查找特定项(如电子邮件、便笺、联系人、任务等), 然后选择进行恢复。为此,单击搜索然后按照"搜索邮箱中和公用文件夹中的特定项" (页 [32\)](#page-31-0)章节中的描述进行操作。

注意:使用在备份中收集的元数据,可浏览内容备份树以及个人电子邮件和其它项目。收集元数据 的详细级别在**"**元数据收集**"** (页 [48\)](#page-47-1)选项中设置。如果未设置最高的详细级别,则为了浏览个人电子 邮件,Acronis Backup 需要打开相应的数据库,并直接从备份应用事务日志。根据应用的事务日志 数量,打开数据库的过程可能需要相当长的时间。时间长短取决于备份中的事务日志文件的数量。 打开的数据库将在 10 分钟空闲时间后或在您开始浏览其它备份的内容时自动关闭。

#### <span id="page-31-0"></span>5. 单击确定。

### 6.2.3 搜索邮箱中和公用文件夹中的特定项

此搜索允许您在要恢复的选定邮箱或公用文件夹中查找特定项(如电子邮件、便笺、联系人、 任务以及其它内容)。搜索在备份内容树的选定的项目内执行(存档视图 (页 [31\)](#page-30-0))。要使搜索更 快,您可缩小选择范围,深入查看树(如特定邮箱或文件夹而非整个数据库)。

- 1. 在搜索范围中选择要搜索的必需项:
	- 电子邮件
	- 联系人
	- 公用文件夹项目
	- 便笺
	- 日历项目
	- 任务
	- 日记条目
- 2. 在搜索字符串中,键入可帮助识别必需项的信息(如果搜索电子邮件,则必需项可以是收件 人或发件人字段中的电子邮件地址)。可以使用星号 (\*) 和问号 (?) 通配符。
- 3. 单击搜索。
- 4. 然后, 在搜索结果中, 您将看到名称与输入的值完全或部分相符的已备份项目的列表。如 果匹配列表过长,您可通过缩小日期范围来优化搜索条件,并再次运行搜索。
- 5. 找到所需数据时,选择该数据并单击确定以返回存档视图。

### <span id="page-31-1"></span>6.2.4 选择时间点

在选择时间点窗口,指定将数据恢复到哪个时间点。单击数据视图 (页 [30\)](#page-29-3)选项卡上的自定义 时间点或单击存档视图 (页 [31\)](#page-30-0)选项卡上的恢复至自定义时间点时,即可显示此窗口。

### 要选择恢复数据的目标时间点

1. 在日历中,选择完整备份或事务日志备份范围内的日期。此类日期标记为粗体。

- 2. 在事务日志范围中, 选择包含数据恢复所需目标时间的时间范围。 选择零时间范围表示数据将从完整备份开始恢复。 选择列表中的时间范围表示数据将从事务日志备份开始恢复。
- 3. 恢复至字段根据先前选择的时间范围自动设置时间。如果您满意系统建议的时间, 则单击 确定。

否则,请指定数据恢复的所需目标时间点。Acronis Backup 会自动(在事务日志备份中)查 找包含指定时间点的事务日志文件,然后将数据恢复至该事务日志文件的创建时间。如果 不存在包含指定时间的日志文件, Acronis Backup 将提供指定时间前离事务日志文件备份 时间最近的时间点。

# <span id="page-32-0"></span>6.3 选择数据库或存储组的目标位置

当在管理服务器上创建恢复任务时,您可选择将所选数据恢复至哪个 Exchange 服务器。为此, 单击浏览并选择已安装适用于 Exchange 的代理程序的所需 Exchange 服务器。

在数据路径中的下拉框中,选择以下一个数据路径:

- 原始 (页 [33\)](#page-32-1) 将数据库或存储组恢复至其原始路径(取自备份的路径)。
- 自定义 (页 [33\)](#page-32-2) 恢复数据库或存储组为新数据库或存储组, 覆盖现有数据库或存储组, 或将其恢复为恢复数据库或恢复存储组。
- 指定的文件夹 (页 [34\)](#page-33-0) 提取数据库或存储组文件至您指定的一个文件夹。

## <span id="page-32-1"></span>6.3.1 将存储组或数据库恢复至原始路径

数据库或存储组的原始路径指取自备份的路径。

如果原始路径中存在相同的数据库或存储组,它们将被覆盖(如果选定数据库的属性中允许覆 盖)。现有数据库或存储组的路径不能更改。

如果原始路径中不存在待恢复的数据库,您可以单击数据库名称更改取自备份的默认路径。在 Exchange 2010 或更高版本中,您还可以更改事务日志文件的路径。只要更改任何默认设置, 原始状态就会切换到自定义状态。如果切换回原始状态, 数据库或存储组的自定义映射将还原 回默认设置。

要在恢复后加载数据库,请在加载恢复的数据库中选择加载。

有关 Exchange 群集的原始路径的信息,请参阅"将数据恢复至 Exchange 群集" (页 [46\)](#page-45-0)部分。

# <span id="page-32-2"></span>6.3.2 将存储组或数据库恢复至自定义路径

指定将选定数据库或存储组恢复至哪个位置。

注意:由于 Microsoft Exchange Server 自身有版本限制, 所以当您将数据库或存储组恢复到不同版本的 Exchange Server 时, Acronis Backup 将提示您 Exchange Server 版本可能不匹配。此警告不会阻止您执 行恢复, 但如果 Microsoft Exchange Server 无法识别待恢复的数据库或存储, 恢复将会失败。

### 要将选定数据库(存储组)恢复到新数据库(存储组**)**

- 1. 在将 **<**数据库或存储组名称**>** 恢复至右侧,选择新建。
- 2. 单击名称**...**,指定数据库/存储组的唯一名称。
- 3. 在数据库路径中, 指定新数据库的路径。
- 4. 在日志路径中, 指定已恢复的事务日志文件的存储位置。
- 5. 对需要恢复为新数据库或存储组的其他数据库或存储组重复步骤 1-4。

#### 要恢复选定数据库(存储组)以覆盖现有数据库(存储组)

- 1. 在将 **<**数据库或存储组名称**>** 恢复至右侧,选择其中一个现有数据库(存储组)。现有数据 库(存储组)将被覆盖(如果选定数据库的属性中允许覆盖)。
- 2. 对恢复时需要覆盖现有数据库或存储组的其他数据库或存储组重复步骤 1。

#### 要将选定数据库(存储组)恢复为恢复数据库(恢复存储组)

- 1. 在将 **<**数据库或存储组名称**>** 恢复至右侧,选择恢复数据库或恢复存储组。只有一个数据 库或存储组可以恢复为恢复数据库或恢复存储组。
- 2. 在数据库路径中, 指定数据库位置。
- 3. 在日志路径中, 指定已恢复的事务日志文件的存储位置。在 Exchange 2003/2007 中, 仅当 目标恢复存储组不存在时,才须指定日志文件路径。

恢复数据库(恢复存储组)是 Exchange 服务器中的特殊管理数据库(存储组)。它用于加载邮 箱数据库和从中提取数据。提取出的数据可以复制或合并到现有邮箱中,而不会打扰用户访问 当前数据。

关于公用文件夹数据库的说明:公用文件夹数据库不能恢复为恢复数据库(在 Exchange 2010 中), 也不 能恢复至恢复存储组 (在 Exchange 2003 和 2007 中)。当恢复包含公用文件夹数据库的存储组时, 恢复 时将跳过此数据库。如果待恢复的存储组仅包含公用文件夹数据库,恢复任务将会失败。

关于 **Exchange 2003** 和 **2007** 的说明:现有恢复存储组将被覆盖。当前不在服务器上的数据库无法恢复 至恢复存储组。当恢复包含不存在的数据库的存储组时,恢复时将跳过此类数据库。如果待恢复的存储 组不包含任何当前位于服务器上的数据库,恢复任务将会失败。

#### 加载恢复的数据库

要在恢复后加载数据库,请在加**载恢复的数据库**中选择加**载**。

在 **Exchange 2010** 或更高版本中加载恢复数据库:如果您将所选数据库恢复为恢复数据库并选择加载, 则仅当服务器上当前未加载其他恢复数据库时才会自动加载数据库。我们建议您在恢复之前先手动卸载 现有的已加载恢复数据库。否则,您需要卸载现有的恢复数据库并在恢复后安装新恢复的数据库。

### <span id="page-33-0"></span>6.3.3 将数据库或存储组恢复至指定文件夹

将数据库或存储组恢复至指定文件夹,表示数据库文件和事务日志文件是从备份提取到您指定 的文件夹中。如果您需要提取数据以进行审计或用第三方工具进一步处理,或当恢复因某种原 因失败,您寻找工作区来手动安装数据库时,这非常有用。

#### 要将数据库或存储组恢复至文件夹

在路径中,指定保存选定数据库或存储组文件的目标文件夹。存储组或数据库文件将与事务日 志文件一起从备份中提取出来。

所提取的数据库将处于"异常关闭"状态。将数据库恢复至其原始位置时,数据库仍可能保持 "异常关闭"状态并可由系统进行加载。恢复至其它位置,除非通过 **Eseutil /r <Enn>** 命令使数 据库处于"干净关闭"状态,否则无法加载数据库。**<Enn>** 指定您要在其中应用事务日志文件的 数据库(或包含该数据库的存储组)的日志文件前缀。有关如何操作的说明,请访问:

- http://technet.microsoft.com/zh-cn/library/dd876926.aspx
- http://technet.microsoft.com/zh-cn/library/aa998340(EXCHG.80).aspx

# <span id="page-34-0"></span>6.4 选择邮箱、公用文件夹或其内容的目标位置

当在管理服务器上创建恢复任务时,您可选择将所选数据恢复至哪个 Exchange 服务器。为此, 单击**浏览**并选择已安装适用于 Exchange 的代理程序的所需 Exchange 服务器。

在数据路径中的下拉框中,选择以下一个数据路径:

- **Microsoft Exchange Server** (页 [35\)](#page-34-1) 将邮箱、公用文件夹或其内容恢复至原始或其它邮箱数 据库。仅当在 Active Directory 中具有关联用户帐户时才能恢复邮箱(公用文件夹或其内 容)。
- <span id="page-34-1"></span>■ PST 文件 (页 [36\)](#page-35-0) - 将邮箱、公用文件夹或其内容保存为 .pst 文件。

### 6.4.1 将邮箱、公用文件夹及其内容恢复至 Exchange 服务器

### 用户帐户的要求

要从备份恢复的邮箱或公用文件夹必须在 Active Directory 中具有关联的用户帐户。

仅当已启用用户邮箱和公用文件夹的相关联用户帐户时,才能恢复用户邮箱和公用文件夹及其 内容。仅当已禁用共享、房间和设备邮箱的相关联用户帐户时,才能恢复共享、房间和设备邮 箱。

在恢复期间,将跳过不满足上述条件的邮箱或公用文件夹。此外,还会跳过发现和仲裁邮箱。

如果跳过某些邮箱,恢复任务将会成功但出现警告。如果跳过所有邮箱,恢复任务将会失败。

### 要求邮箱存在

如果待恢复的邮箱已位于 Exchange 服务器上,则将继续恢复这些邮箱。

在恢复期间,将会跳过在当前 Exchange Server 上缺少,但在当前 Exchange 组织内的其它 Exchange Server 上存在的邮箱。要恢复此类邮箱, 您应该将中控台连接到托管这些邮箱的 Exchange 服务器,并在该服务器上启动邮箱恢复。

如果当前 Exchange 组织内缺少邮箱, 您应该指定将在其中创建这些邮箱的邮箱数据库(请参 阅本节的后文)。

### 邮箱恢复设置

若要设置邮箱恢复,指定适合的设置,如下所示。

#### 覆盖

选择当 Acronis Backup 发现目标邮箱中的项目(电子邮件、日历事件、联系人、任务等)与备份 中的项目具有相同 ID 时, 它应执行什么操作。

- 覆盖现有项目 这是适合大多数情形的默认设置。 注意: 如果多次恢复相同项目, 每次后续恢复都会重复该项目, 因为覆盖后会更改原始项目 ID。
- 不覆盖现有项目 此设置将保留创建备份后对项目所做的更改。

#### 用于重新创建任何丢失邮箱的数据库

如果待恢复的邮箱不在当前 Exchange 组织内,则应指定将在其中创建新邮箱的邮箱数据库 (在当前 Exchange 服务器中)。将正确初始化新创建的邮箱,然后对这些邮箱执行恢复操 作。当恢复邮箱内容时,也会重新创建邮箱。

在 Exchange 2003 中以及针对所有链接的邮箱,不支持自动重新创建邮箱。可用的解决方案如 下所示:

- [对于 Exchange 2003] 手动重新创建缺少的邮箱并使用 Outlook 连接至这些邮箱。在此之 后,请执行恢复操作。
- [对于链接的邮箱] 将这些邮箱恢复到其原来的邮箱数据库(如果它们仍存在于原位)。否则, 将它们恢复到 .pst 文件 (页 [36\)](#page-35-0)。

### <span id="page-35-0"></span>6.4.2 将邮箱、公用文件夹及其内容恢复至 .pst 文件

个人存储表 (.pst) 文件允许存储整个邮箱和公用文件夹及其项目(包括个人电子邮件、电子邮 件文件夹、联系人、任务、便笺以及 Microsoft Outlook 和 Exchange 支持的其他对象)。.pst 文件易于在计算机之间移动且易于导入 Microsoft Outlook 中以进一步浏览和编辑。

当一次恢复多个邮箱或公用文件夹时,每个邮箱或公用文件夹会恢复至单独的 .pst 文件中。 创建的 .pst 文件保留原始邮箱或公用文件夹的文件夹结构。

以下部分提供了有助于您选择正确设置的相关信息。

### **PST** 文件格式

请选择以下其中一种 Microsoft Outlook 格式:

**Outlook 97-2002** - 如果创建的 .pst 文件使用 Microsoft Outlook 97-2002 打开。

注意 :Outlook 97-2002 格式不支持 Unicode 且文件大小限制为 2 GB。

使用 Outlook 97-2002 格式创建 .pst 文件不需要装有对应版本 Microsoft Outlook 的计算 机。该格式的 .pst 文件使用本机的 Exchange 服务器机制创建。但是,要使用 Exchange 2007 或更新版本创建此类文件, 服务器上必须安装 Messaging API (MAPI) 客户端库和 Collaboration Data Objects 1.2.1 版 (CDO 1.2.1)。

■ **Outlook 2003 -2016** - 如果创建的 .pst 文件使用 Microsoft Outlook 2003 或更高版本打开。 注意 如果执行恢复的代理程序已安装在带有 Exchange 2013 的计算机上, 则只有此格式可用。

由于 Exchange 服务器不具备创建 Outlook 2003-2016 格式的 .pst 文件所需的库, Acronis Backup 需要使用安装了 Microsoft Outlook 2003 或更新版本的计算机。Acronis Backup 将 此计算机用作创建 .pst 文件的代理。

### 装有 **Outlook 2003** 或更新版本的计算机

如果选择 Outlook 2003-2016 格式, 则可用。

指定:

- 装有 Microsoft Outlook 2003 或更新版本的计算机的名称或 IP 地址。
- 该计算机上的管理员用户名和密码。

在装有 Microsoft Outlook 2003 或更新版本的计算机上,必须启用"文件和打印机共享"。要访 问该选项:

- 对于运行 Windows Vista、Windows Server 2008、Windows 7 或更高版本的计算机:转至**控** 制面板 **> Windows** 防火墙 **>** 网络和共享中心 **>** 更改高级共享设置。
- 对于运行 Windows XP Service Pack 2 或 Windows 2003 Server 的计算机:转至**控制面板 > Windows** 防火墙 **>** 例外 **>** 文件和打印机共享。

在装有 Microsoft Outlook 2003 或更新版本的计算机上,必须启用"远程注册"服务。要启动"远 程注册"服务,请在命令提示符处键入以下命令:

net start RemoteRegistry

### **.PST** 文件路径

指定保存已创建的 .pst 文件的目标文件夹。

当选定整个邮箱(或整个邮箱文件夹)或公用文件夹进行恢复时,创建的 .pst 文件将根据以下 模板自动命名:

- 对于邮箱:邮箱 {邮箱所有者名称}.pst。
- 对于公用文件夹:公用文件夹 {公用文件夹名称}.pst。

如果目标位置已存在此邮箱或公用文件夹,则在文件名后添加序号,例如:邮箱 – {邮箱所有 者名称}(2).pst。

当选定邮箱或公用文件夹内容(例如个人电子邮件、联系人、任务等等)进行恢复时,创建 的 .pst 文件将根据以下模板命名:{原始服务器名称} 恢复.pst。如有必要, 您可以更改 .pst 文件名。

### 主机凭据

如果选择 Outlook 2003-2016 格式, 则可用。

如果使用适用于 Exchange 的代理程序将中控台远程连接至 Exchange 服务器,将自动填充主 机凭据, 无需您输入。如果中控台从本地连接至 Exchange 服务器, 请指定用户名和密码。用 户帐户必须是主机上管理员组的成员。输入 Active Directory 用户帐户的名称时,请确保同时 指定域名(DOMAIN\Username 或者 Username@domain)。

### 访问凭据

如果任务凭据未启用对所选数据进行恢复,将提供目标位置的凭据。输入 Active Directory 用 户帐户的名称时,请确保同时指定域名(DOMAIN\Username 或者 Username@domain)。

# <span id="page-36-0"></span>6.5 使用示例

本节将举例说明如何恢复 Exchange 数据。

### <span id="page-36-1"></span>6.5.1 示例 1. 将邮箱恢复至 .pst 文件

将邮箱恢复至 .pst 文件的典型使用场合包括:

■ 在不同 Exchange 服务器之间迁移邮箱。

示例:管理员需要将邮箱从现有 Exchange 组织安全地迁移至更新的 Exchange Server 版本 (例如,从 Exchange 2007 到 Exchange 2010)。管理员从数据库或邮箱备份中将所需邮箱 恢复为 .pst 文件。随后,管理员使用 MailboxImportRequest cmdlet 将邮箱数据从 .pst 导 入至另一 Exchange 服务器上的相应邮箱。

#### 在无需强制使用 **Exchange** 服务器的情况下访问邮箱数据。

示例:公司的法律总顾问要求管理员提供一份最近辞职员工的邮箱副本以调查法律案件。 法律总顾问的笔记本电脑不在公司网络中。管理员可在之前创建的备份中找到员工邮箱的 所需版本。然后,管理员可将邮箱恢复为一个 .pst 文件存储在 U 盘上,然后交给法律总 顾问。法律总顾问只需使用 Microsoft Outlook 打开该文件,即可查看所需邮箱的所有内 容。

### 要执行的步骤

- 1. 将中控台与运行适用于 Exchange 的代理程序的 Exchange 服务器相连。
- 2. 在导航树中选择保存所需备份的保管库。
- 3. 在数据视图选项卡的显示中,选择 **Microsoft Exchange** 邮箱。
- 4. 在目录树中,选择所需邮箱。在版本中,选择要恢复数据的时间点。
- 5. 单击恢复。
- 6. 在恢复位置中:
	- 在数据路径中选择 **.PST** 文件。
	- 在格式中, 选择 Outlook 2003-2016。
	- 在装有 **Outlook 2003** 或更新版本的计算机中指定:
		- 装有 Microsoft Outlook 2003 或更新版本的计算机的名称或 IP 地址。
		- 计算机的管理凭据。
	- 在 .PST 文件路径中, 指定将要创建 .pst 文件或所需文件的文件夹。
- 7. 保持设置的余下内容"按原样"不变,并单击确定以启动恢复任务。

### 有用链接

如需了解如何将 .pst 文件导入 Microsoft Outlook 的说明,请使用以下链接:

- Outlook 2013: http://office.microsoft.com/en-us/outlook-help/import-outlook-items-from-an-outlook-data-filepst-HA102919679.aspx
- **Dutlook 2010:** http://office.microsoft.com/en-us/outlook-help/import-outlook-items-from-an-outlook-data-filepst-HA102505743.aspx
- Outlook 2007/2003/2002: http://support.microsoft.com/kb/287070/en-us。

如需了解如何将邮箱数据从 .pst 文件导入 Exchange 服务器邮箱的说明, 请使用以下链接:

- Exchange 2010/2013:http://technet.microsoft.com/en-us/library/ee633455.aspx
- Exchange 2007: http://technet.microsoft.com/en-us/library/bb691363(v=exchg.80)
- Exchange 2003: http://www.msexchange.org/tutorials/exmerge-recover-mailbox.html

# <span id="page-37-0"></span>6.5.2 示例 2. 将邮箱恢复至其它邮箱数据库

将邮箱恢复至其它邮箱数据库的典型使用场合包括:

■ 在不同 Exchange 服务器之间迁移邮箱。

示例:管理员需要将邮箱从现有 Exchange 组织安全地迁移至更新的 Exchange Server 版本 (如,从 Exchange 2007 到 Exchange 2010)。创建 Exchange 2007 的邮箱备份后,管理员 可以删除该服务器。随后,管理员在相同硬件设备上安装 Exchange 2010,并从邮箱备份中 恢复邮箱。

重新聘用员工。

示例:管理员需要为前不久离开公司并被重新聘用的员工还原邮箱。该员工为了处理他的 文档,想要使用他的旧邮箱。而新员工所在的部门则使用其它邮箱数据库。通过使用 Exchange 的原生工具进行恢复不可行,因为已从邮箱中擦除 Exchange 保留策略,并且已 从 Active Directory 中删除员工的用户帐户。在这种情况下,管理员可从该员工离开前的备 份中提取邮箱,然后将其恢复至所需数据库。

注意事项:开始恢复之前,请先重新创建所需的用户账户并启用该账户,因为只有邮箱在 Active Directory 中存在关联用户账户并启用了这些用户账户的情况下才可恢复。

### 要执行的步骤

- 1. 将中控台与运行适用于 Exchange 的代理程序的 Exchange 服务器相连。
- 2. 在导航目录树中, 选择存储所需备份的保管库位置。
- 3. 在数据视图选项卡的显示中,选择 **Microsoft Exchange** 邮箱。
- 4. 在目录树中,选择所需邮箱。在版本下选择创建备份的最近日期和时间。邮箱将恢复至此 点。
- 5. 单击恢复。
- 6. 在恢复位置部分的数据路径下,选择 **Microsoft Exchange Server**。
- 7. 在用于重新创建任何丢失邮箱的数据库中,选择将要在其中创建邮箱的数据库。
- 8. 让其它设置"保持原样",然后单击确定以开始恢复任务。

### <span id="page-38-0"></span>6.5.3 示例 3. 将意外删除的电子邮件恢复至原始邮箱

背景:公司 CEO 意外地删除了一份以电子邮件方式发送给他的主题演讲,而他需要在即将到 来的董事会会议上用到此主题演讲。更糟的是,该已删除文件已从他的 Outlook 中的已删除 项目文件夹中删除,因为该已删除项目文件夹配置为关闭 Outlook 时自动删除其中内容。

解决方案:因为 CEO 的邮箱设置为通过 Acronis Backup 每小时备份一次, 所以管理员可在备 份中轻松找出该电子邮件的最新版本,然后将其恢复至现有邮箱。

#### 要执行的步骤

- 1. 将中控台与运行适用于 Exchange 的代理程序的 Exchange 服务器相连。
- 2. 在导航目录树中, 选择存储所需备份的保管库位置。
- 3. 在数据视图选项卡的显示中,选择 **Microsoft Exchange** 邮箱。
- 4. 通过搜索 (页 [32\)](#page-31-0),找出所需电子邮件,然后选择恢复。
- 5. 在恢复位置部分的数据路径下,选择 **Microsoft Exchange Server**。
- 6. 让其它设置"保持原样",然后单击确定以开始恢复任务。

结果: CEO 运行 Outlook 即可找出位于其原始位置的所需电子邮件。

# <span id="page-39-0"></span>7 管理服务器上的 Exchange 服务器

Acronis Backup 中所有使用 Exchange 服务器进行的管理操作将在管理服务器的 **Microsoft Exchange Server** 视图中执行。

通过使用计算机名或 IP 地址, 将运行 Exchange 的计算机添加至管理服务器, 或添加多个运 行 Exchange 服务器应用程序的计算机。一旦 Exchange 服务器注册在管理服务器上, 即可用 于监控所有备份和恢复活动以及产生的结果。要备份 Exchange 群集的数据,请将所有群集节 点添加至管理服务器。

要估计数据在服务器上是否受到成功保护,请检查其状态。服务器的状态被定义为服务器上现 有所有备份计划(本地和集中式计划)的最严重状态。状态可以为"正常"、"警告"或"错误"。

要在选定的服务器(群集)上执行操作,请使用工具栏按钮。请参阅有关 Exchange 服务器和群 集的操作章节 (页 [40\)](#page-39-1),了解详细信息。

要查看有关所选服务器(群集)的详细信息,请使用窗口底部的信息面板。面板内容也在**详细信** 息 (页 [42\)](#page-41-0)窗口中重复。

# <span id="page-39-1"></span>7.1 有关 Exchange 服务器和群集的操作

#### 要访问操作

- 1. 将中控台连接到管理服务器。
- 2. 在导航窗格中,单击 **Microsoft Exchange** 服务器。
- 3. 单击工具栏上的对应按钮即可执行操作。

### 在管理服务器上注册 **Exchange** 服务器和群集

在管理服务器上注册能够使运行 Exchange 服务器的计算机用于监控与数据保护有关的活动。 要安全备份 Exchange 群集的数据, 所有群集节点需在管理服务器上注册。

注册将在驻留于 Exchange 服务器(或 Exchange 群集节点)上的代理程序与管理服务器之间提 供一个信任关系。

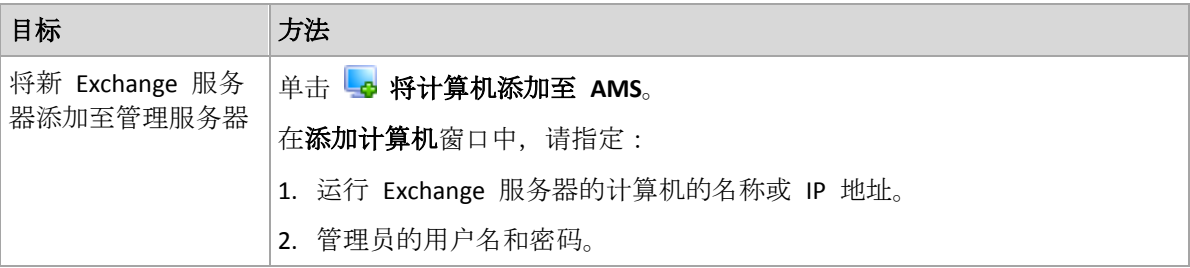

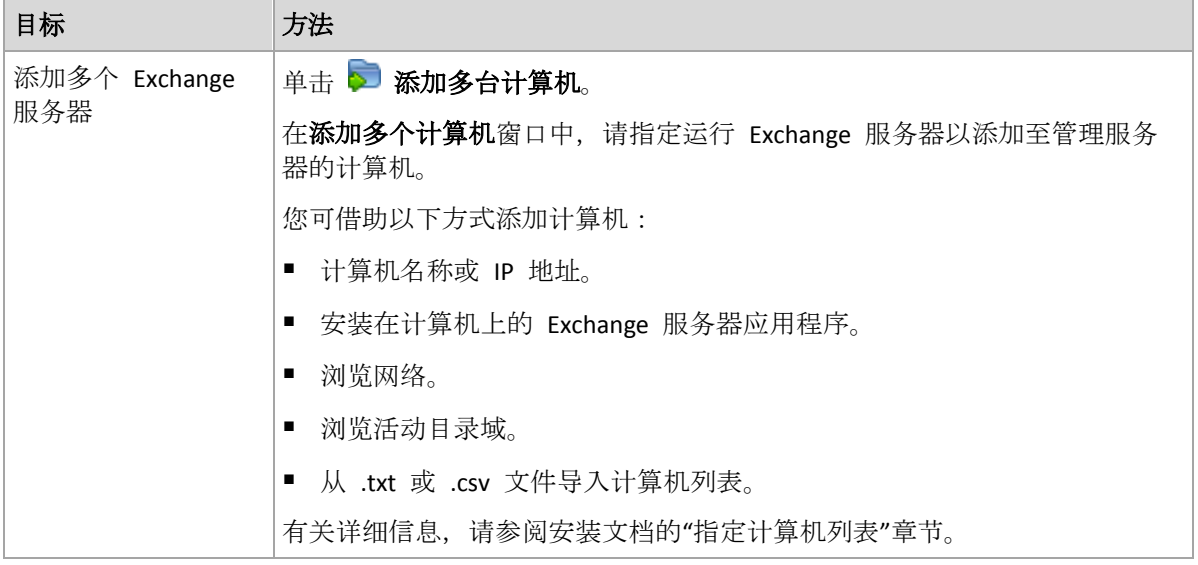

管理中控台将记录代理程序的地址并启动注册程序。因为注册需要代理程序的参与,因此当计 算机处于离线状态时无法进行注册。

注册计算机上安装的其他代理程序也将自动在同一管理服务器上注册。

### 其它操作

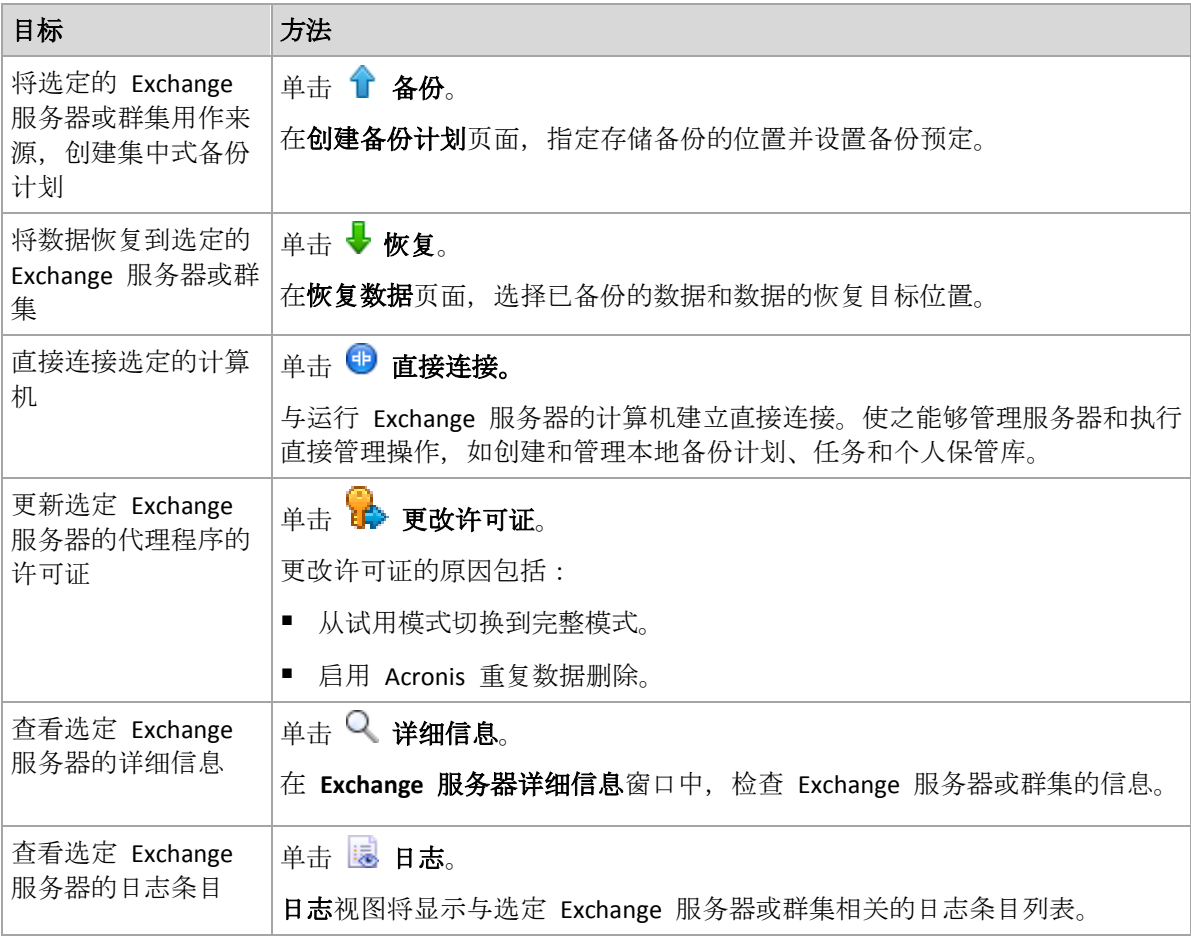

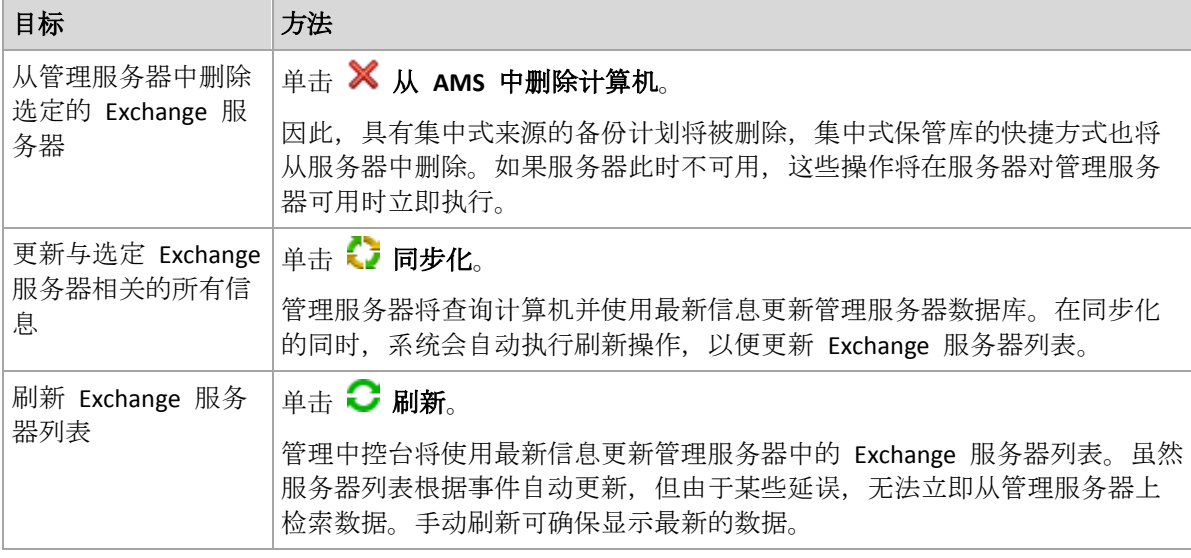

# <span id="page-41-0"></span>7.2 Exchange 服务器或群集详细信息

详细信息窗口(也在 **Microsoft Exchange Server** 视图中的信息面板上重复)集合了所选 Exchange 服务器或群集的所有信息。

### 群集节点

此选项卡将显示所选 Exchange 群集的所有节点、状态和代理程序可用性。

在此,您可在管理服务器上注册适用于 Exchange 的代理程序(如果未注册)或更新每个群集节 点的代理程序。单击节点名称或其 IP 地址以查看该节点的所有相关信息。

### 群集

此选项卡将列出所选 Exchange 群集的所有相关信息:名称、IP 地址、群集节点数量、群集配 置类型等。

### 服务器

此选项卡提供安装在计算机上的代理程序的相关信息和计算机本身的系统信息。

### 备份计划和任务

显示选定计算机上现有的计划(本地和集中式计划)和任务列表。

### 操作

有关计算机的备份计划和任务的可用操作列表,请参阅"备份计划和任务的操作"。

### 筛选与排序

可按照"排序、筛选和配置表项目"中的说明执行备份计划和任务的筛选与排序操作。

### 进度

进度选项卡列出了当前正在运行的所有选定计算机的活动和任务。该选项卡提供关于任务进 度、已用时间和其它参数的信息。

# <span id="page-42-0"></span>8 备份和恢复 Exchange 群集数据

Exchange 群集主要为高可用性数据库提供快速的故障转移并确保无数据丢失。通常,通过拥 有群集成员(群集节点)上的数据库或存储组的一份或多份副本来实现。如果托管数据库主动副 本的群集节点或数据库主动副本本身出现故障,则托管被动副本的其它节点将自动接替故障节 点的操作,并在最短的停机时间内提供对 Exchange 服务的访问。因此,群集本身已相当于灾 难恢复解决方案。

但是,故障转移群集解决方案在某些情况下可能无法提供数据保护:例如,数据库逻辑损坏、 群集中的特定数据库没有副本,或者整个群集关闭的情况。同时,群集解决方案无法防止有害 内容更改,因为这些更改经常立即复制到所有群集节点。通过使用 Acronis Backup 备份群集数 据,您可以安全地保护群集数据:存储组、数据库、邮箱和公共文件夹。

Acronis Backup 可保护群集数据, 无论其是否放置在群集中。这意味着即使正在备份的数据改 变了其在群集中的位置(例如,如果因为切换或故障转移,邮箱角色移至另一个服务器),软件 将跟踪此数据的所有重定位位置,并安全地备份。

群集范围内的保护可在某些群集节点脱机时提供帮助,除非已备份数据完全不可用,或备份计 划配置明确禁止在剩余节点上运行保护(例如,您选择仅备份选定节点)。

# <span id="page-42-1"></span>8.1 受支持的 Exchange 群集配置

Acronis Backup 支持以下 Exchange 群集配置。

### **Exchange 2003** 群集和适用于 **Exchange 2007** 的 **Single Copy Cluster (SCC)**

两种配置均为基于共享存储的故障转移群集解决方案。每种配置使用单一存储组副本,存储组 位于群集节点共享的存储器上。一次仅限一个群集节点访问(管理)共享数据。当前正在管理共 享数据的节点称为主动节点。其他节点称为被动节点或备用节点。

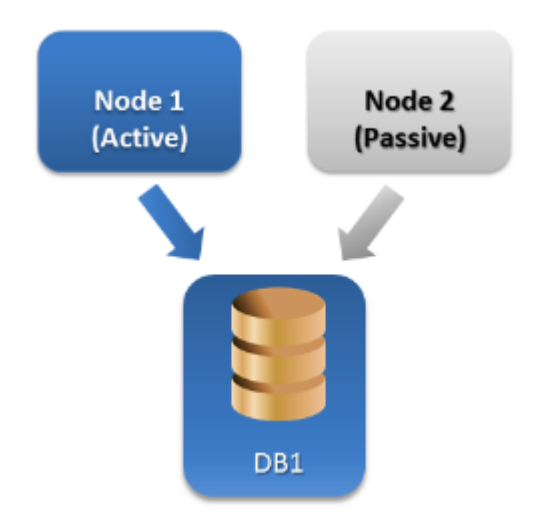

### 适用于 **Exchange Server 2007** 的 **Cluster Continuous Replication (CCR)**

CCR 是基于非共享存储的故障转移群集解决方案。它使用每种存储组的两种副本(主动和被 动)。每种副本托管在自己的节点上。当前使用的副本为主动副本,托管此副本的节点则为主 动节点。借助连续异步日志传送技术,可在被动节点上创建和保存被动副本。

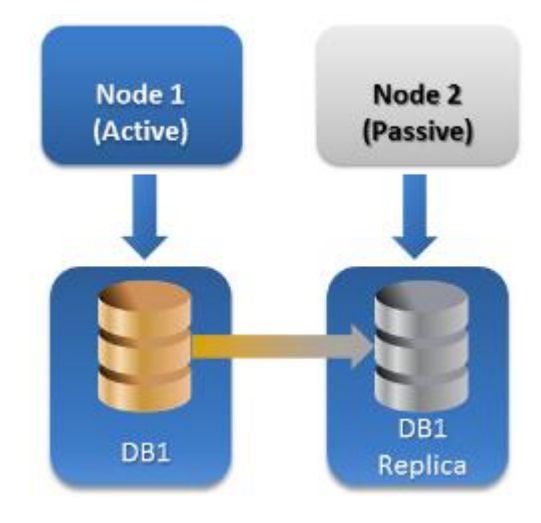

### 适用于 **Exchange Server 2010** 或更高版本的 **Database Availability Group (DAG)**

DAG 是提供高可用性和站点恢复力的故障转移群集解决方案。DAG 组合使用了在 Exchange 2007 中采用的两种连续复制技术:群集连续复制和待机连续复制。DAG 是一个最多可包括 16 台 Exchange 邮箱服务器的组。任何节点都可托管其他任何节点的一个邮箱数据库副本。 每个节点都可托管被动和主动数据库副本。每个数据库最多可创建 16 个副本。

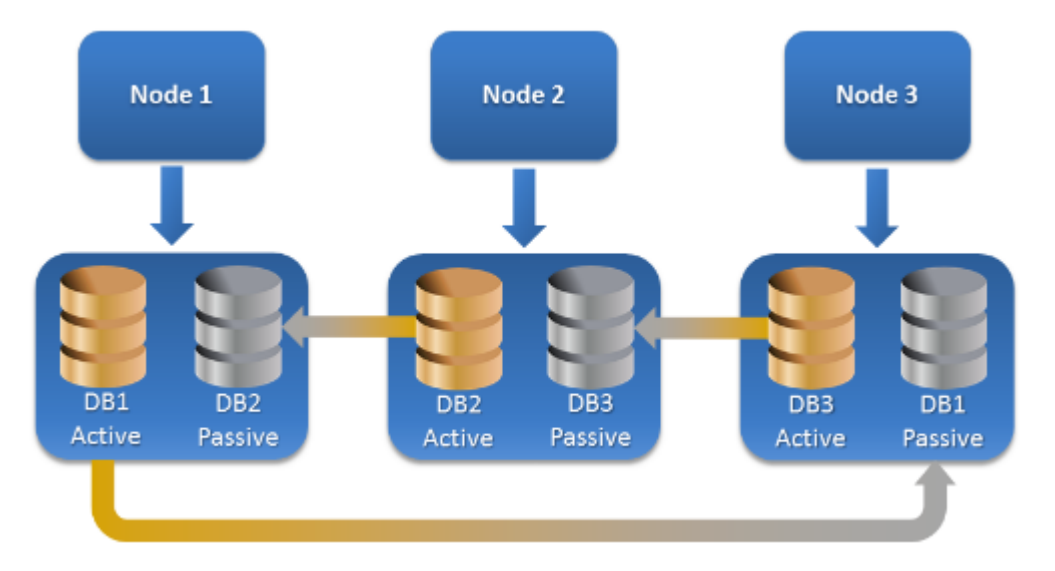

# <span id="page-43-0"></span>8.2 群集数据的备份和恢复需要多少代理程序?

为了成功地执行群集数据的备份和恢复,需要在 Exchange 群集的每个节点上安装适用于 Exchange 的代理程序。

### 如果适用于 **Exchange** 的代理程序未安装在所有节点上,备份将会出现什么情 况?

如果适用于 Exchange 的代理程序未安装在所有群集节点上(例如,已从其中一个群集节点上 手动卸载代理程序):

- 如果为备份所选的数据托管在装有适用于 Exchange 的代理程序的节点上, 则完成备份任 务时将出现警报。
- 如果为备份所选的数据托管在未装有适用于 Exchange 的代理程序的节点上, 则备份任务 失败,并出现错误。

# <span id="page-44-0"></span>8.3 管理服务器上的 Exchange 群集

浏览和管理 Exchange 群集的方式与浏览和管理任何个别 Exchange Server 的方式相同(在管理 服务器的 **Microsoft Exchange Server** (页 [40\)](#page-39-0) 视图中完成)。

您可将群集作为整体而非一系列节点进行管理。当选择用于备份的群集数据(或浏览数据视图 中的群集数据)时,即使群集中有多个数据副本可用,数据仍将显示为单一实例。

### 管理服务器的可用性

创建和编辑集中式备份计划时,管理服务器必须可用,因为管理服务器要将备份计划部署到群 集的每个节点。但运行备份和恢复任务时不是必需的。

# <span id="page-44-1"></span>8.4 备份 Exchange 群集数据

通常,通过在管理服务器上创建备份计划(集中式备份计划)来备份群集数据。然而,如果您需 要备份完全托管在单一群集节点上的特定数据,您可以直接连接此节点,然后创建定期(本地) 备份计划。此方法的缺点在于,如果数据迁移至另一个群集节点或者此节点不可用,则备份任 务将失败。

### 要配置 **Exchange** 群集数据的备份

- 1. 先决条件:
	- a. 在 Exchange 群集的每个节点上安装适用于 Exchange 的代理程序。
	- b. 安装过程中或安装之后在管理服务器上注册所有代理程序。
- 2. 将中控台连接到管理服务器。
- 3. 单击创建备份计划。
- 4. 在备份内容下:
	- a. 单击显示访问凭据, 排除条件。在访问凭据中指定访问源数据所需要的凭据。

详细信息。要访问 Exchange 群集数据,需要对每个群集节点具有管理权限的域用户帐 户。

输入 Active Directory 用户帐户的名称时, 请确保同时指定域名 (DOMAIN\Username 或 者 Username@domain)。

- b. 单击要备份的项目。 在要备份的数据中,选择下列一项:
	- Microsoft Exchange 信息存储, 备份 Exchange 数据库或存储组

■ Microsoft Exchange 邮箱, 备份个别邮箱。

在要备份的数据下方的目录树中, 选择 Fxchange 群集并指定要备份的数据项。无论在 群集中拥有多少个副本,群集数据库或存储组都将显示为单一实例。

5. 在备份位置下,选择备份目标位置。备份可以保存到 Acronis Backup 支持的任意类型存储 中, 但 Acronis 云存储、Acronis 安全区和可移动媒体除外。

命名存档。Acronis Backup 会为新存档生成一个一般名称,并显示在名称字段中。该名称 看上去是这样的: [Application Instance Name] Archive(N), 其中, [Application Instance Name] 变量表示 Exchange 服务器或群集名称, N 表示序号。如果您对自动生成的名称不 满意,可以另外指定其它名称。请注意,必须在名称开头使用 [Application Instance Name] 变量。

- 6. 在备份方案中的备份方式下,选择所需方案并按照"备份方案" (页 [21\)](#page-20-0)章节中所述指定其设 置。
- 7. 在群集备份模式中,选择下列任一选项:

■ 主动

如果适用于 Exchange 的代理程序安装在群集的每个节点上, 则此模式可供选择。 在此模式中,软件将备份数据库或存储组的主动副本数据。如果此时主动副本不可用, 则备份将失败。

备份主动副本的数据可能降低 Exchange 服务器的性能,但已备份数据将处于最新状 态。

被动(副本)

如果适用于 Exchange 的代理程序安装在群集的每个节点上, 则此模式可供选择。 在此模式中,软件将备份其中一个可用被动数据库或存储组副本(如果存在多个)的数 据。同样,如果此时所有被动副本均不可用,请指定要执行的操作:备份主动副本或 中止任务。

备份被动副本不会影响 Exchange 服务器性能,并允许您扩展备份窗口。然而,被动副 本含有的信息可能不是最新的,因为这些副本经常设置为异步更新(延迟)。

所选节点

如果选择进行备份的所有项目均在单一节点上托管,或者中控台与代理程序直接连接, 则可以选择此模式。

在此模式下,您可手动指定群集节点。只有在您完全确定数据将不会重定位至另一个 群集节点时,才可选择此模式。如果数据在备份前或备份过程中更改位置,则任务将 失败。

8. 在计划参数下,单击计划凭据并指定该计划将在哪个用户账户下运行。

输入 Active Directory 用户帐户的名称时, 请确保同时指定域名 (DOMAIN\Username 或者 Username@domain)。

- 9. 有关指定其余备份计划设置(复制、保留、备份验证)的信息,请参阅 Acronis Backup Advanced 的产品帮助或用户指南。
- <span id="page-45-0"></span>10. 单击确定以创建备份计划。

### 8.5 将数据恢复至 Exchange 群集

### 要配置数据恢复至 **Exchange** 群集

1. 将中控台连接到管理服务器, 然后单击恢复。

- 2. 在恢复内容下,按照"选择要恢复的数据" (页 [30\)](#page-29-2)部分中的说明选择要恢复的 Exchange 数 据。
- 3. 在恢复位置下的浏览中,指定要将数据恢复到的群集。在您指定群集并单击确定后, Acronis Backup 将自动选择第一个可用的群集节点来管理恢复。节点名称将显示在**浏览**字 段中。
- 4. 在数据路径中,选择要将数据恢复到的路径(指定文件夹和 **PST** 文件除外)。Acronis Backup 将自动定义数据将恢复到的群集节点。

恢复存储组或数据库的注意事项:

- 在 DAG (Exchange 2010 或更高版本)配置中, 如果要恢复的数据库不在目标节点上, 则 您可以手动更改它。
- 在 CCR 配置 (Exchange 2007) 中恢复存储组或在 DAG 配置(Exchange 2010 或更高版 本)中恢复数据库时,请确保已在**加载恢复的数据库**中选择**加载**。在恢复后需要手动配 置或恢复群集复制。

恢复邮箱或公共文件夹的注意事项:

- 当恢复邮箱、公共文件夹或其内容时,请按照"将邮箱、公共文件夹及其内容恢复到 Exchange 服务器" (页 [35\)](#page-34-1)部分的说明配置设置。
- 5. 在恢复时间中, 指定执行恢复的时间。
- 6. 单击确定以启动恢复任务(如果将其设置为立即运行)或保存恢复任务(如果将其设置为稍 后运行)。

通过使用类似步骤,您可以在中控台直接连接到群集节点时配置恢复。除未显示**浏览**字段外, 其他步骤相同。数据将恢复到此节点。

重要事项: 在 CCR 配置 (Exchange 2007) 中恢复存储组或在 DAG 配置(Exchange 2010 或更 高版本)中恢复数据库后,您需要在群集上手动配置或恢复复制。有关详细说明,请参阅以下 文章:

- 在 CCR 配置 (Exchange 2007) 中恢复复制 http://technet.microsoft.com/zh-cn/library/bb124706%28v=exchg.80%29.aspx
- 在 DAG 配置 (Exchange 2010 或更高版本)中配置或恢复复制 http://technet.microsoft.com/zh-cn/library/dd298080.aspx

# <span id="page-46-0"></span>8.6 群集凭据

要访问 Exchange 群集数据,需要对每个群集节点具有管理权限的域用户帐户。在创建备份计 划或创建恢复任务的过程中,在将群集节点添加至管理服务器时指定凭据。

指定:

- 用户名。输入活动目录用户帐户的名称时,请确保同时指定域名 (DOMAIN\Username 或者 Username@domain)。
- 密码。帐户密码。

如果凭据检测为丢失或无效,您将收到相应警报。要提供有效凭据,请单击警报中的修复问 题。同时,您还可以在下一次备份或恢复时提供群集凭据。

# <span id="page-47-0"></span>9 特定于 Exchange 的备份选项

# <span id="page-47-1"></span>9.1 元数据收集

此选项适用于数据库备份。

此选项定义备份期间收集的元数据量。元数据越详细,创建备份的时间越长。但浏览和恢复个 人电子邮件以及邮箱中包含的其它项目时,速度更快。

如果数据库采用预设参数值进行备份,那么,要想访问文件夹或个人电子邮件,软件必须从备 份直接打开数据库,然后将事务日志应用到该数据库。此过程耗时很长,具体取决于备份中所 含的事务日志数量。

#### 预设值为:包括邮箱列表

#### 要指定详细级别

请选择下列任一选项:

■ 包括邮箱列表

元数据的详细信息将最少,备份速度将最快。在不打开数据库的情况下,只能访问邮箱和 公用文件夹。

### ■ 句括邮箱和文件夹

在不打开数据库的情况下,可以访问邮箱和公用文件夹中的个人文件夹。

如果邮箱内的文件夹或公用文件夹包含子文件夹及其他项目,则只能在打开数据库后访问这些子文 件夹和项目。

#### ■ 包括电子邮件

元数据将最详细,完成备份所需的时间将最长。在不打开数据库的情况下,可以访问邮箱 和公用文件夹中的个人电子邮件和其它项目。

# <span id="page-47-2"></span>9.2 邮箱备份的排除条件

此选项适用于邮箱级备份。

此选项定义在备份过程中要跳过的邮箱项目,进而从备份项目列表中排除。

#### 要指定要排除的文件和文件夹:

设置以下任意参数:

排除**"**已删除项目**"**文件夹

选中此复选框以跳过已删除项目文件夹和及其所有内容。

- 排除"垃圾电子邮件"文件夹 选中此复选框以跳过垃圾电子邮件文件夹和及其所有内容。
- 排除**"**已发送项目**"**文件夹 选中此复选框以跳过已发送项目文件夹和及其所有内容。
- 排除早于...的项目: 选择此复选框,然后指定已备份项目的时间。早于指定时间的项目将从备份中跳过。

#### 排除大于...的附件:

选择此复选框,然后指定已备份附件的大小上限。大小超过指定值的附件将在备份时跳 过。

### 排除符合以下条件的附件:

选择此复选框以跳过名称符合文件掩码指定的任何条件的电子邮件附件。使用添加、编 辑、删除和全部删除按钮可创建文件掩码列表。

您可在文件掩码中使用一个或多个通配符 \* 和 ?:

星号 (\*) 可替代文件名中的 0 个或更多字符;例如,文件掩码 Vid\*.avi 会生成诸如 Vid.avi 和 Video.avi. 等文件。\*.avi 掩码将生成所有 .avi 文件。

问号 (?) 仅可替代文件名中的一个字符;例如, 文件掩码 App?.exe 会生成如 App1.exe 和 Apps.exe 等文件,但不会生成文件 App.exe 或 App11.exe

# <span id="page-49-1"></span><span id="page-49-0"></span>10 词汇表 E

### Exchange 数据库

Exchange 数据库分为两类。

- 邮箱数据库存储邮箱内容。邮箱内容为邮箱用户私有。
- 公用文件夹数据库存储公用文件夹数据。公用文件夹内容由多个用户共享。

数据以物理方式存储在以下类型的文件中:

- 数据库文件 (.edb)
- 事务日志文件 (页 [51\)](#page-50-0) (.log)
- 检查点文件 (页 [52\)](#page-51-0) (.chk)。

### <span id="page-49-4"></span>四划

### 仅复制备份

创建 Microsoft Exchange 信息存储 (页 [51\)](#page-50-2)、存储组 (页 [50\)](#page-49-1)或数据库 (页 50)的完整备份, 而 [不截断](H_19308) (页 [51\)](H_19308)事务日志文件。 (页 [51\)](#page-50-0)使用此备份方法获得完整备份,而不干扰持续备份计 划。例如, 如果一个数据库由 CDP (页 [51\)](#page-50-3) 保护, 您可对该数据库执行仅复制备份, 将其传输 至场外位置,以供测试、分析或其它用途。

仅复制备份和快速完整备份 (页 [50\)](#page-49-3)互相排斥。您可在创建备份计划时仅选择其中一种方法。

# <span id="page-49-2"></span>六划

### 存储组

在 Exchange 2003/2007 中,存储组为 Exchange 数据库 (页 [50\)](#page-49-1)、相关事务日志 (页 [51\)](#page-50-0)、检 查点 (页 [52\)](#page-51-0)和其他系统文件的逻辑容器。存储组中的所有数据库共享一个单一日志流。存储 组是备份和恢复的基本单元。

从 Exchange 2010 开始, 已停止使用"存储组"这一概念。因此, 您可选择个人数据库用于备 份。每个数据库将连同必要的相关文件一起备份。

# <span id="page-49-3"></span>七划

### 快速完整备份

一种创建 Exchange 信息存储 (页 [51\)](#page-50-2)、存储组 (页 [50\)](#page-49-2)或数据库 (页 [50\)](#page-49-1)的完整备份的方法。 借助此方法,Acronis Backup 将仅备份自上一次完整备份以来发生的更改。未更改的数据将由 该数据的链接取代。

与常规完整备份相比:

- 快速备份创建更快,占用空间更少。
- 生产服务器的输入输出请求数量显著减少。

快速完整备份和仅复制备份 (页 [50\)](#page-49-4)互相排斥。您可在创建备份计划时仅选择其中一种方法。

### 邮箱级备份

存储 Exchange 邮箱和/或公用文件夹的内容的备份。Acronis Backup 通过消息处理应用程序编 程接口 (MAPI) 访问这些内容,所以备份多个邮箱可能需要很长时间。当您需要经常备份少量 邮箱时,采用邮箱级备份很合理。否则,请考虑数据库级备份 (页 [52\)](#page-51-1)。

# <span id="page-50-0"></span>八划

### 事务日志文件 (Exchange)

事务日志文件 (.log) 将存储对 Exchange 数据库 (页 [50\)](#page-49-1)或存储组 (页 [50\)](#page-49-2)所做的所有更改。在 对数据库文件执行任何更改前,Exchange 会将更改记录到事务日志文件中。只有在更改被安 全地记录后,才能写入数据库中。此方法将确保在出现突然的数据库中断时,能够在一致状态 下对数据库进行可靠恢复。

每个日志文件大小为 1024 KB。当活动日志文件大小达到 1024 KB 时, Exchange 将关闭该日 志文件并创建一个新的日志文件。一系列连续的日志文件称为日志流。每个数据库或存储组均 有其日志流。

### <span id="page-50-1"></span>事务日志文件截断 (Exchange)

删除事务日志文件 (页 [51\)](#page-50-0)的过程。Exchange 将截断事务日志文件:

- 在成功地完整备份相应的 Exchange 信息存储 (页 [51\)](#page-50-2)、存储组 (页 [50\)](#page-49-1)或数据库 (页 50) (仅复制 (页 [50\)](#page-49-4)备份除外)后。
- 在成功地进行事务日志备份 (页 [51\)](#page-50-4)后。

无论哪种情况,Exchange 将仅删除早于检查点的文件。这意味着这些文件中的事务已经提交 并写入数据库中。

### <span id="page-50-4"></span>事务日志备份 (Exchange)

事务日志备份将存储事务日志文件 (页 [51\)](#page-50-0)以及检查点文件 (页 [52\)](#page-51-0)。

在第一个备份中, Acronis Backup 将创建相应 Exchange 信息存储 (页 [51\)](#page-50-2)、存储组 (页 [50\)](#page-49-2)或 数据库 (页 [50\)](#page-49-1)的定期完整备份。之后,将仅备份日志文件和检查点文件。在每个备份成功后, 将截断 (页 [51\)](#page-50-1)事务日志文件。必须在 Exchange 中禁用循环日志记录 (页 [52\)](#page-51-2), 否则备份将失 败。

借助事务日志备份,您可将 Exchange 数据还原至任何时间点。首先,数据将恢复至保存在完 整备份中的状态。然后,将应用事务日志。

# <span id="page-50-2"></span>九划

### 信息存储(Exchange 存储和受控存储)

<span id="page-50-3"></span>Microsoft Exchange Server 将其数据存储在称为信息存储 (Exchange 2003/2007)、Exchange 存 储 (Exchange 2010) 或受控存储(Exchange 2013 或更高版本)的单一存储库中。信息存储的主要 逻辑组件是存储组 (页 [50\)](#page-49-2)(仅限 Exchange 2003/2007)和 Exchange 数据库 (页 [50\)](#page-49-1)。

### 持续数据保护 (CDP)

持续数据保护 (CDP) 允许将受保护数据还原至任意时间点。

在 Acronis Backup 中,CDP 是一个备份方案,适用于 Microsoft Exchange 信息存储 (页 [51\)](#page-50-2)、 存储组 (页 [50\)](#page-49-2)和数据库 (页 [50\)](#page-49-1)。在此方案中,您可指定执行完整备份的时间。此外,事务 日志文件 (页 [51\)](#page-50-0)将在被 Exchange 关闭时自动备份。借助完整备份和事务日志备份 (页 [51\)](#page-50-4), 您可选择将 Exchange 数据还原至任何时间点。

### 故障点

创建存在于 Exchange 中的最新事务日志文件 (页 [51\)](#page-50-0)时的时间点。这是可将 Exchange 数据 还原到的最新状态。

<span id="page-51-0"></span>
$$
+\text{--}\!\!\!\!\downarrow\!\!\!\!\downarrow\!\!\!\!\downarrow
$$

### 检查点文件

伴随 Exchange 事务日志 (页 [51\)](#page-50-0)流并跟踪 Exchange 将记录信息写入数据库文件的进度的文 件。

<span id="page-51-2"></span>十二划

### 循环日志记录

一种 Microsoft Exchange Server 日志记录模式。在此模式中,Exchange 将覆盖和重复使用事务 日志文件 (页 [51\)](#page-50-0),而非创建全新日志文件。

# <span id="page-51-1"></span>十三划

### 数据库级备份

包含活动目录中的 Exchange 数据库 (页 [50\)](#page-49-1)和 Exchange 相关信息的备份。执行数据库级备 份时, Acronis Backup 将从使用卷影复制服务 (VSS) 生成的快照中, 对数据库文件、事务日志 文件 (页 [51\)](#page-50-0)和其它相关文件执行文件级备份。Exchange 服务器结构、群集结构、用户帐户和 用户设置均取自活动目录。

此类备份主要旨在对 Exchange 进行灾难恢复。您还可直接从数据库备份中恢复邮箱、文件 夹、电子邮件、联系人、任务、便笺和其它项目。